# Web-based Block Grant Application System (WebBGAS) Navigation Manual for SAMHSA SA Users

### **Table of Contents**

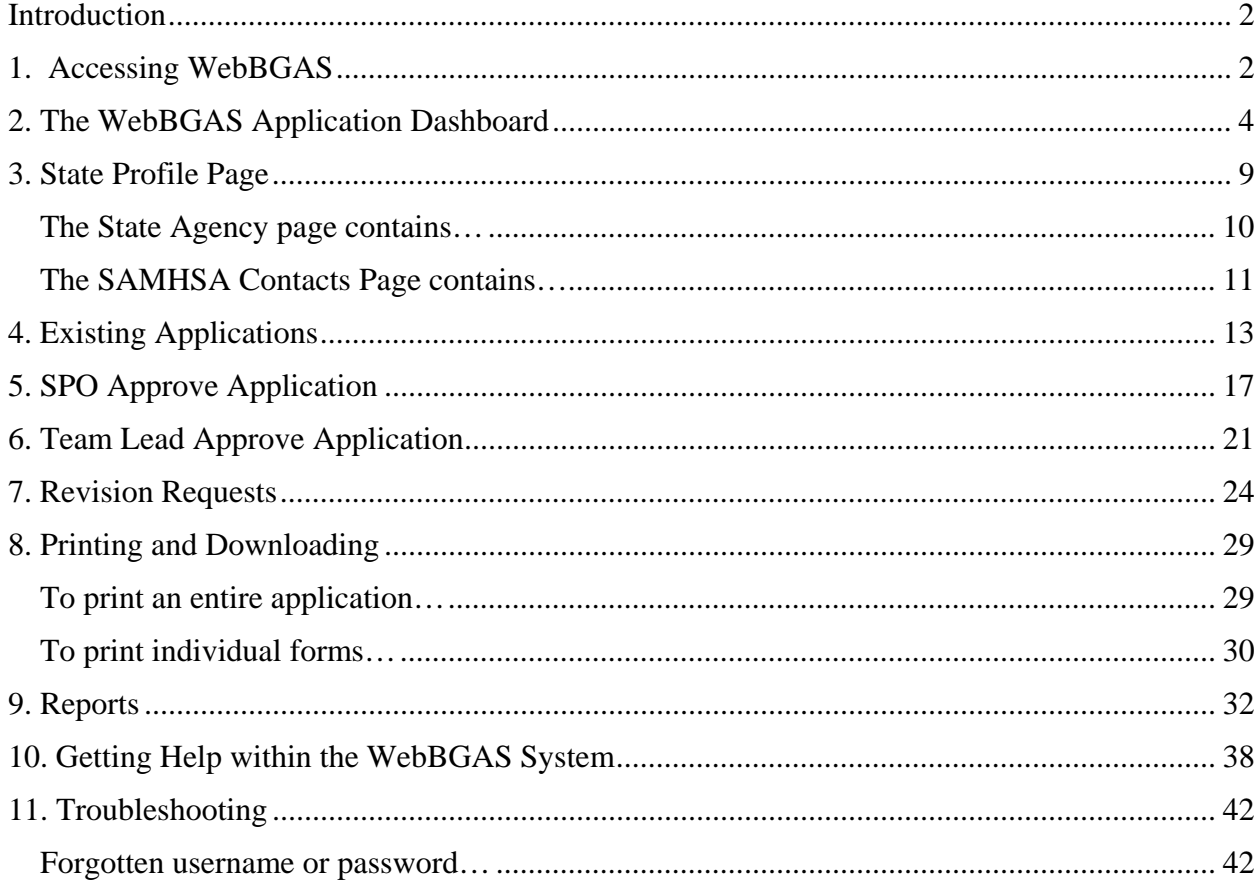

WebBGAS System Navigation Manual for SAMHSA SABG users, Version 4.1, Last Updated 11/3/2015

### **Introduction**

The WebBGAS navigation manual is a brief reference document designed to assist SAMHSA Block Grant users with navigating the web-based system. The document is organized into sections for key system functions, and it provides a step-by-step guide for using these functions, including reviewing and approving an application. Screenshots from the website are included to facilitate your understanding of the application process. Important areas are highlighted and helpful tips are included throughout the manual. If you experience other issues not covered in this system navigation manual, please contact the WebBGAS Help Desk at BGASHelpDesk@samhsa.hhs.gov or 888-301-2427.

#### **1. Accessing WebBGAS**

Each time you access WebBGAS (Link to website: https://bgas.samhsa.gov) you will need to log in with your username and password as shown below. For the initial login to WebBGAS, you should use the username and temporary password that were provided to you by WebBGAS via secure email exchange.

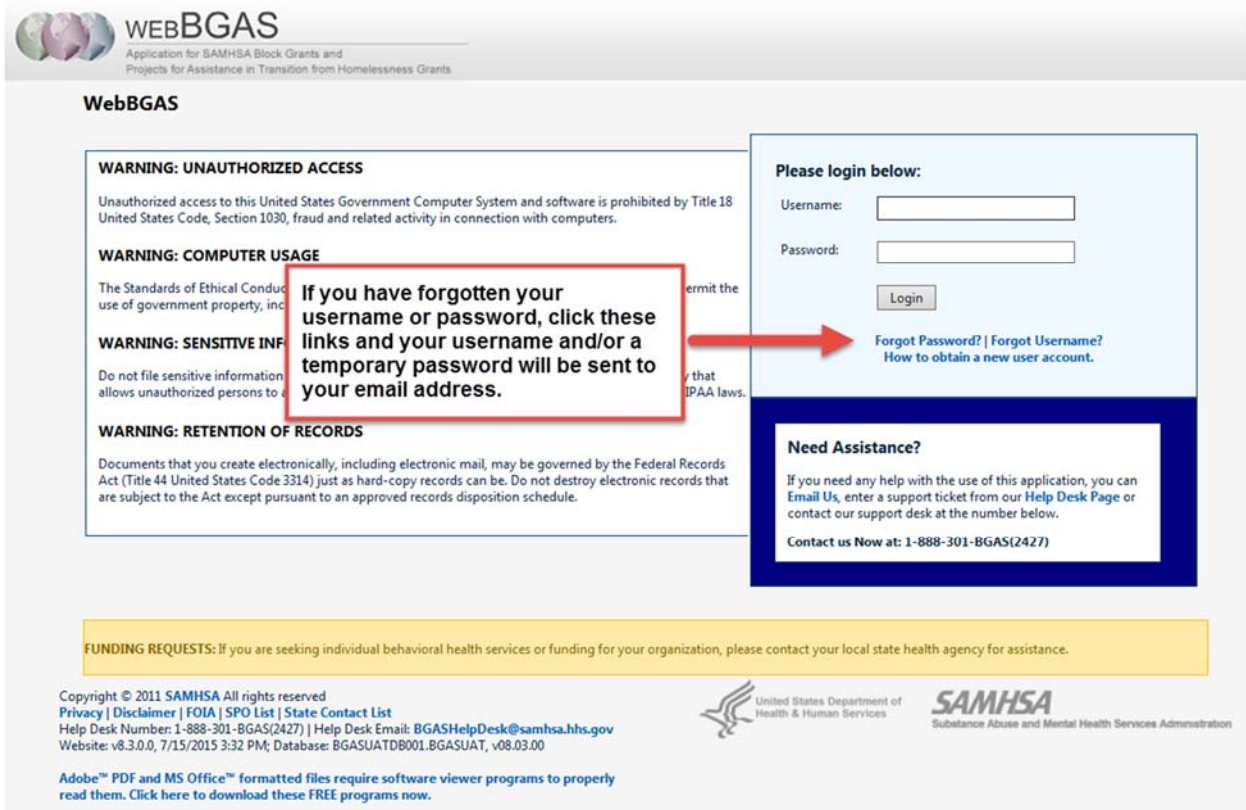

*WebBGAS System Navigation Manual for SAMHSA SABG users, Version 4.1, Last Updated 11/3/2015* 

Following an **initial login**, you will be automatically directed to the Web page shown below. WebBGAS requires that you change your temporary password to a more secure password of your choosing. To do this, you must enter your temporary password in the box labeled "Current Password" followed by a password of your choosing in the boxes labeled "New Password" and "Confirm Password" as shown below.

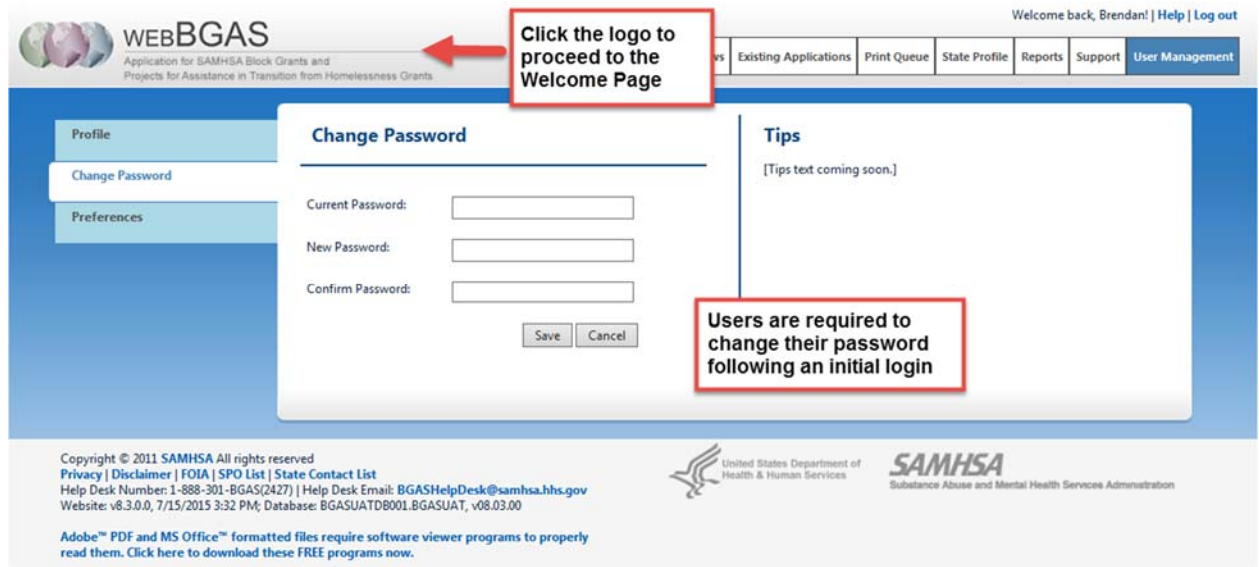

Your new password must be at least 8 characters in length and must contain at least three of the following four requirements:

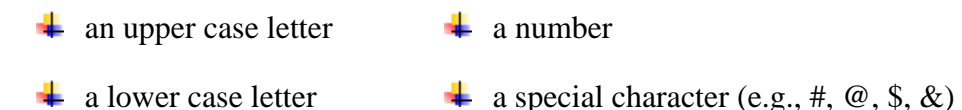

You may not reuse your three most recent passwords. Once you enter your new password, click the "Save" button. If your password is valid and meets the requirements, the system will acknowledge your password has been changed.

Following this acknowledgement, click on the WebBGAS logo in the upper left corner. By clicking this logo, you will be directed to the system's Welcome Page where you can begin the application process and fully access the system.

### **2. Application Dashboard**

Each time you login (subsequent to the initial login) you will be automatically directed to the WebBGAS Application Dashboard shown below. The first thing you will see is the "Important" messages window shade which is used to alert users to any important issues or activities within WebBGAS. You must close this window shade (as shown below) to see the full Application Dashboard.

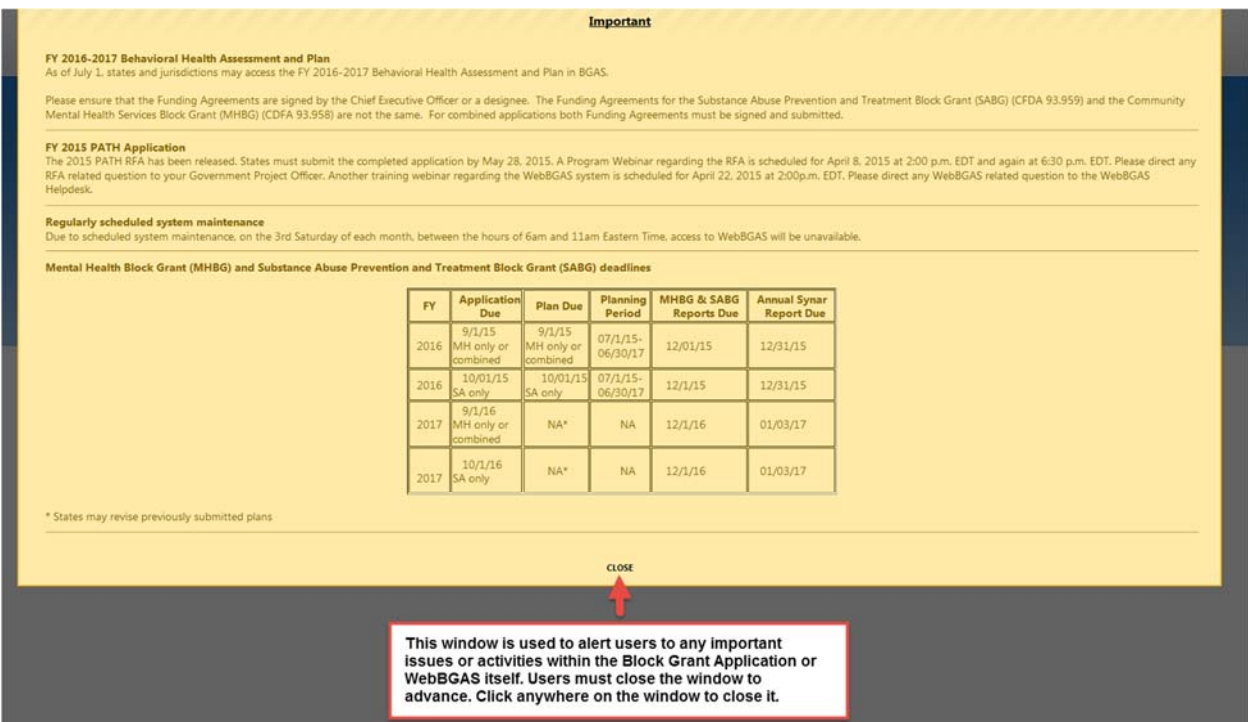

The Application Dashboard provides SAMHSA users with the status of each State's application and behavioral health report. The image below shows the status of the 2016 SABG application.

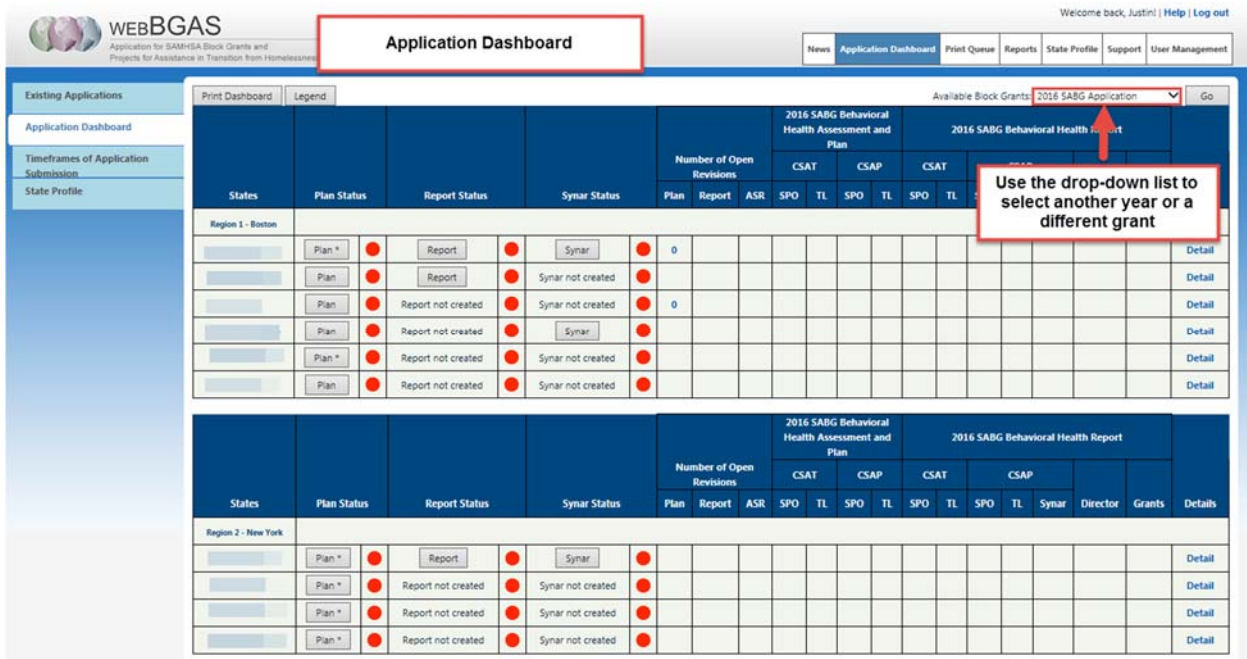

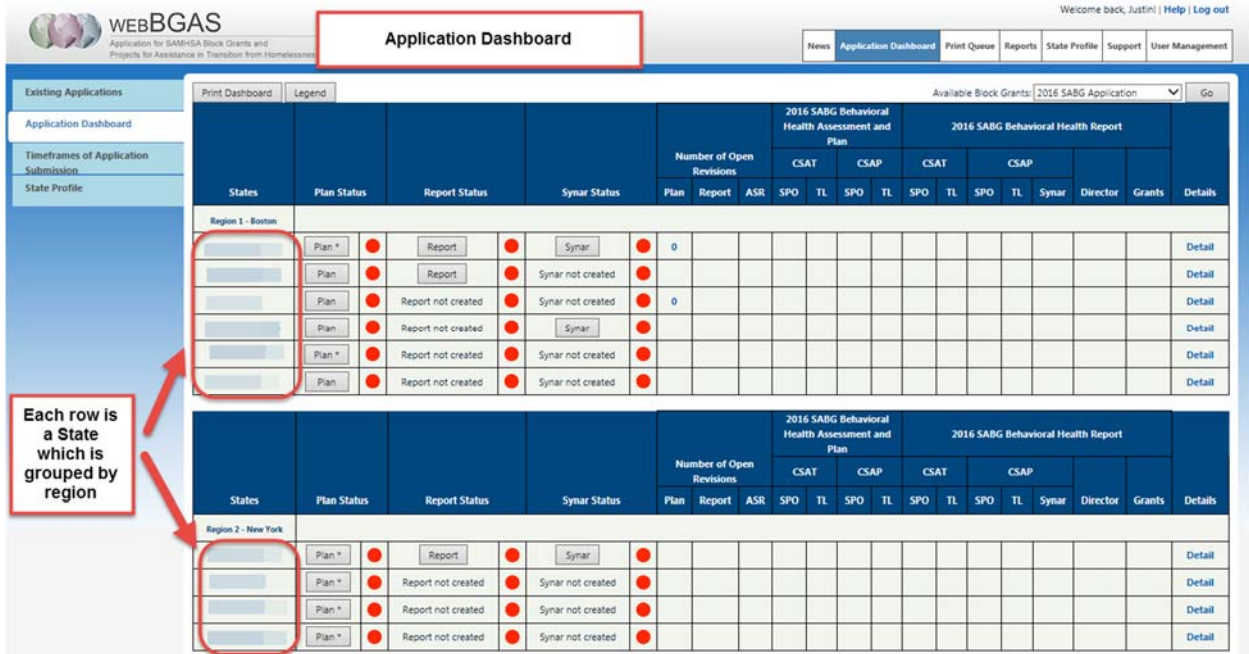

*WebBGAS System Navigation Manual for SAMHSA SABG users, Version 4.1, Last Updated 11/3/2015* 

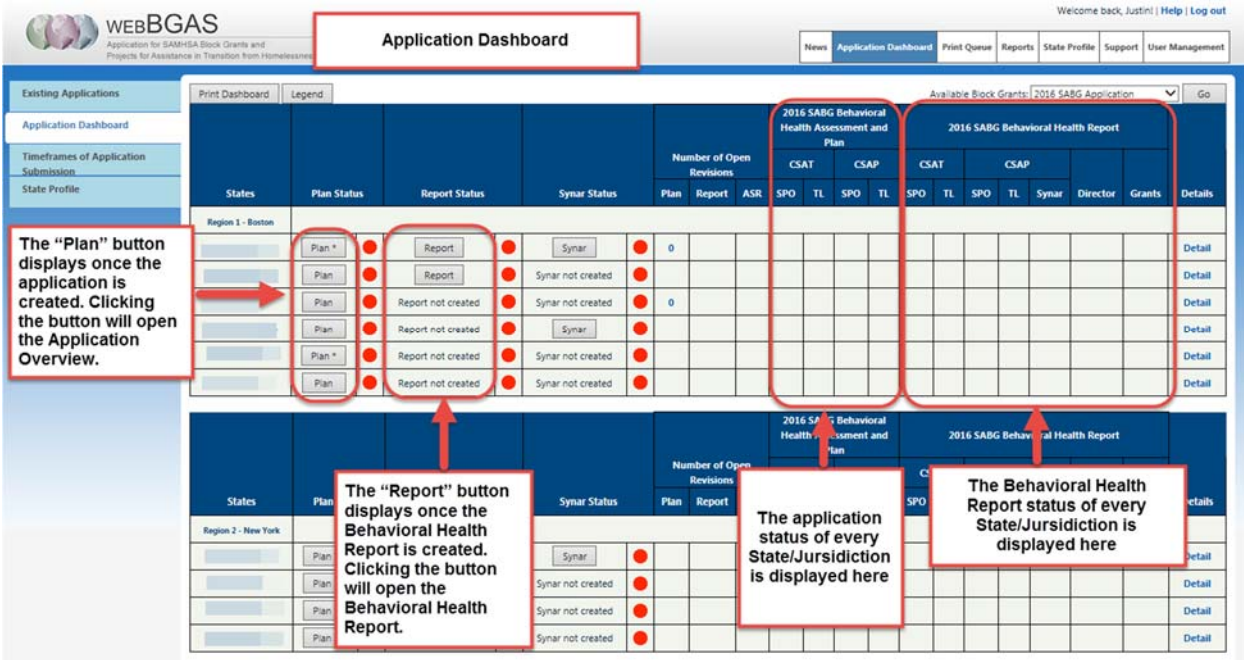

To see the Application Dashboard Legend click the "Legend" button in the upper left corner of the page. The Legend (shown below) highlights the main parts of the Application Dashboard.

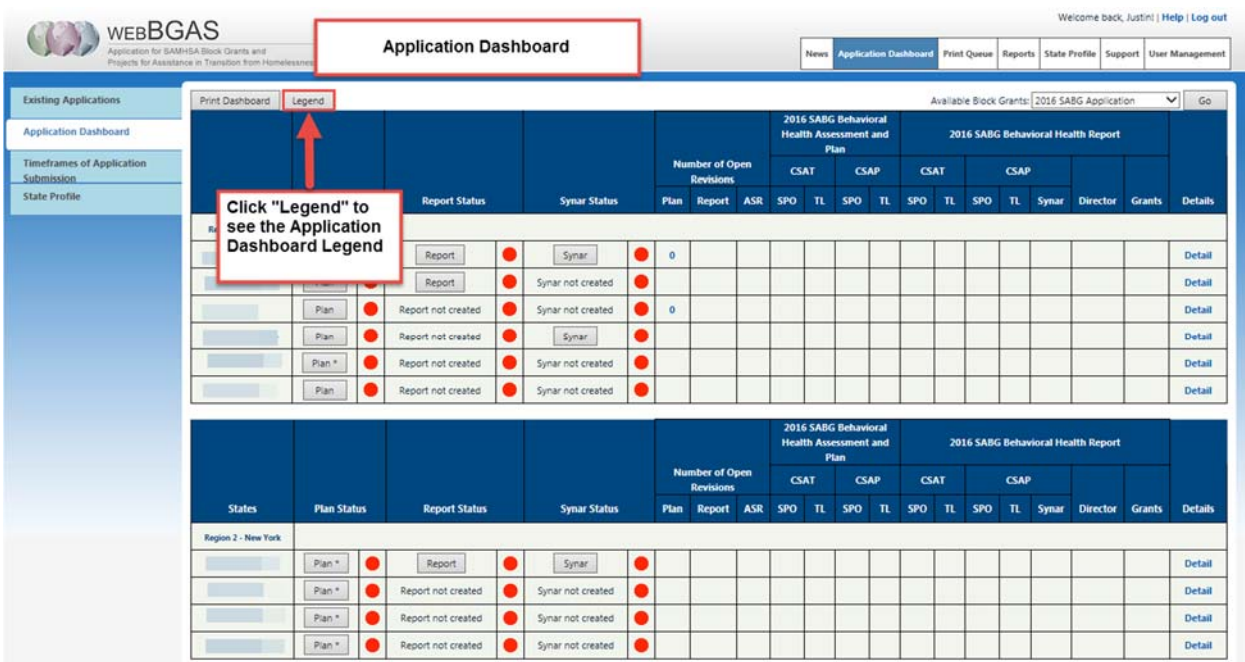

#### **Application Dashboard Legend:**

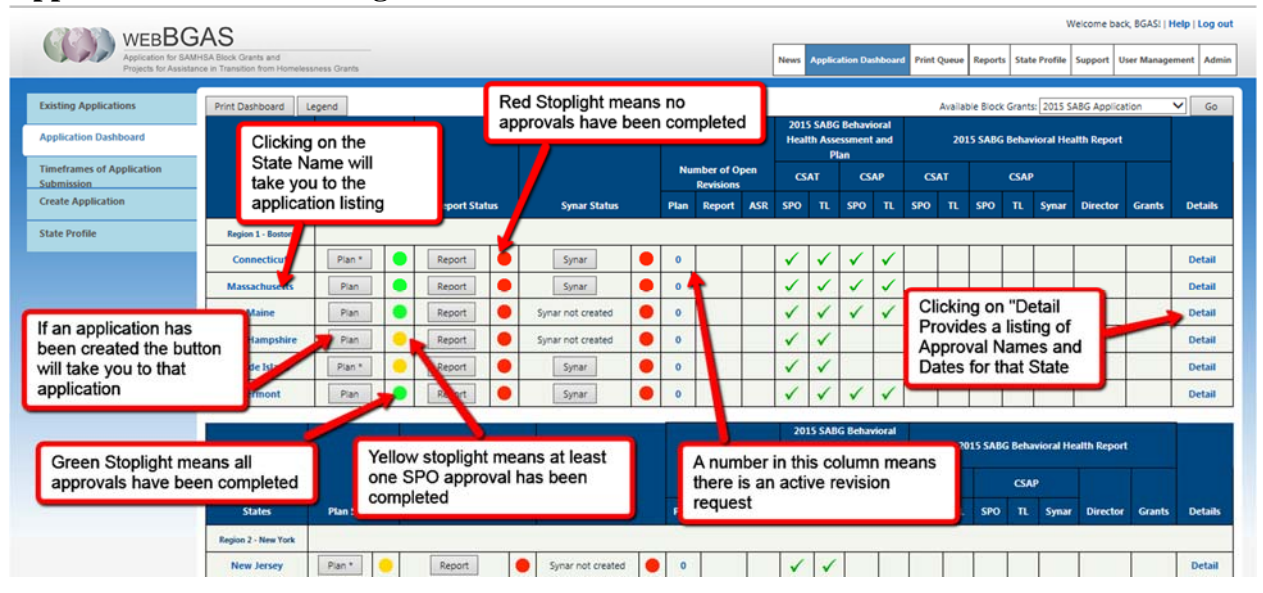

A key feature of WebBGAS which first appears in the Application Dashboard is the **menu bar**. This menu bar helps you navigate WebBGAS, and it remains visible on every page no matter where you are in the system. At any point in the application process, the menu bar allows you to:

- $\overline{\phantom{a}}$  View news or updates [News];
- View the application dashboard [Application Dashboard];
- Check the status of printed documents [Print Queue];
- **↓** View, run, or request a report [Reports];
- ↓ View State Contact List [State Profile];
- ↓ Request support through the Help Desk or access online training materials [Support]; and
- ↓ Change your user settings such as password or email address [User Management].

We present key features in more detail in subsequent sections of this manual.

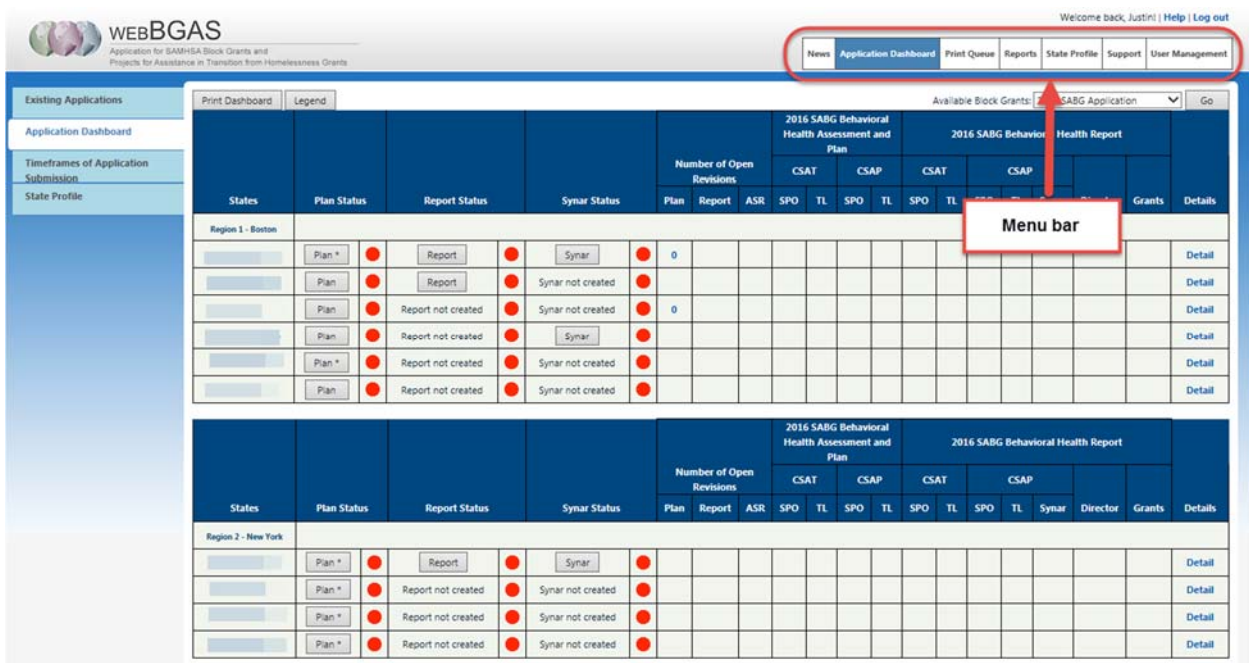

### **3. State Profile Page**

To access the State Profile Page, click "State Profile" on the menu bar or left navigation pane as shown below.

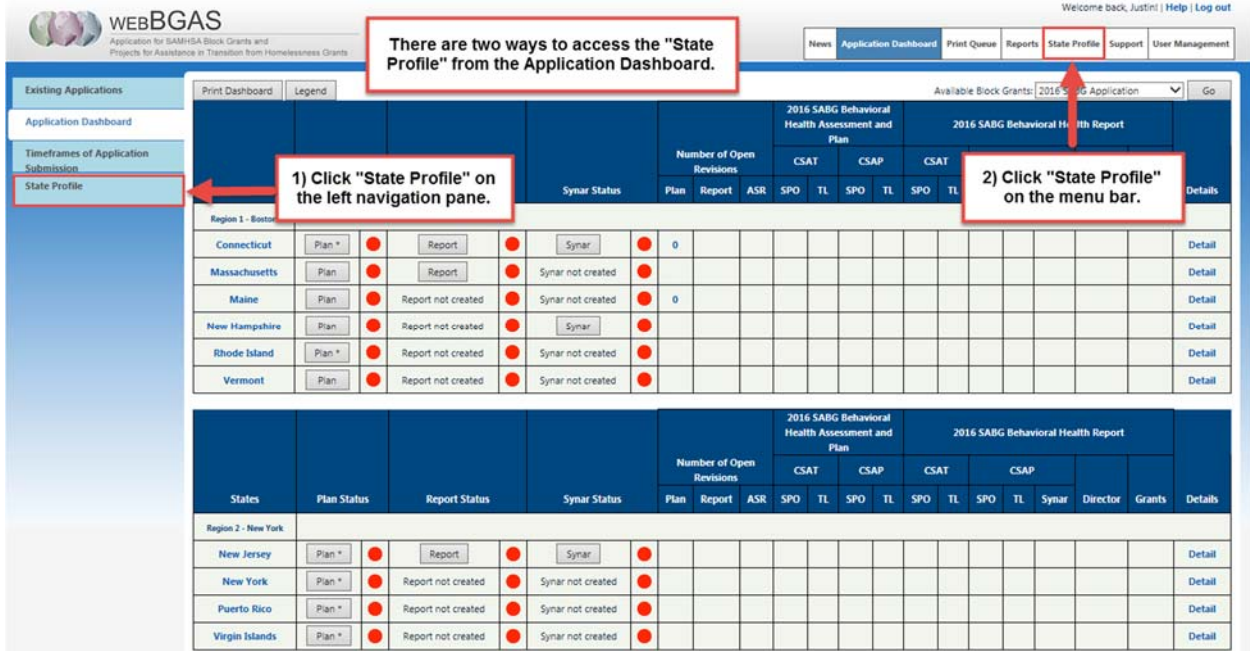

The State Profile Page consists of two parts: (1) The State Agency page and (2) the SAMHSA Contacts page. To access these pages, use the links in the left navigation pane as shown below.

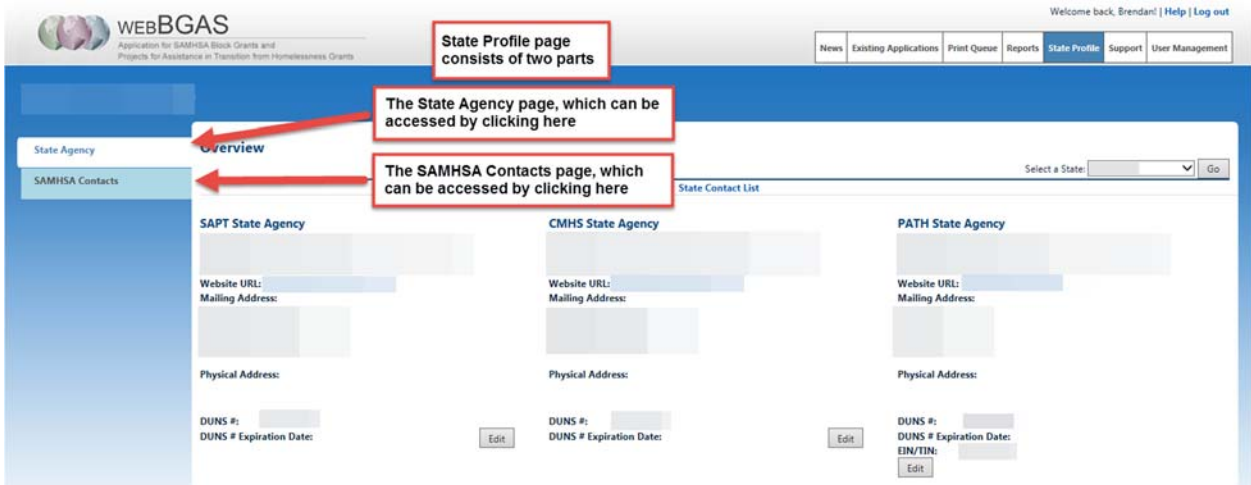

*WebBGAS System Navigation Manual for SAMHSA SABG users, Version 4.1, Last Updated 11/3/2015* 

**The State Agency page** contains…

- Addresses and DUNS numbers for the agencies receiving block grant funding.
- Contact information for key personnel affiliated with the State's/Jurisdiction's block grants.

This information can be edited by authorized users – including both SAMHSA users and State users – by clicking the "Edit" buttons as shown below.

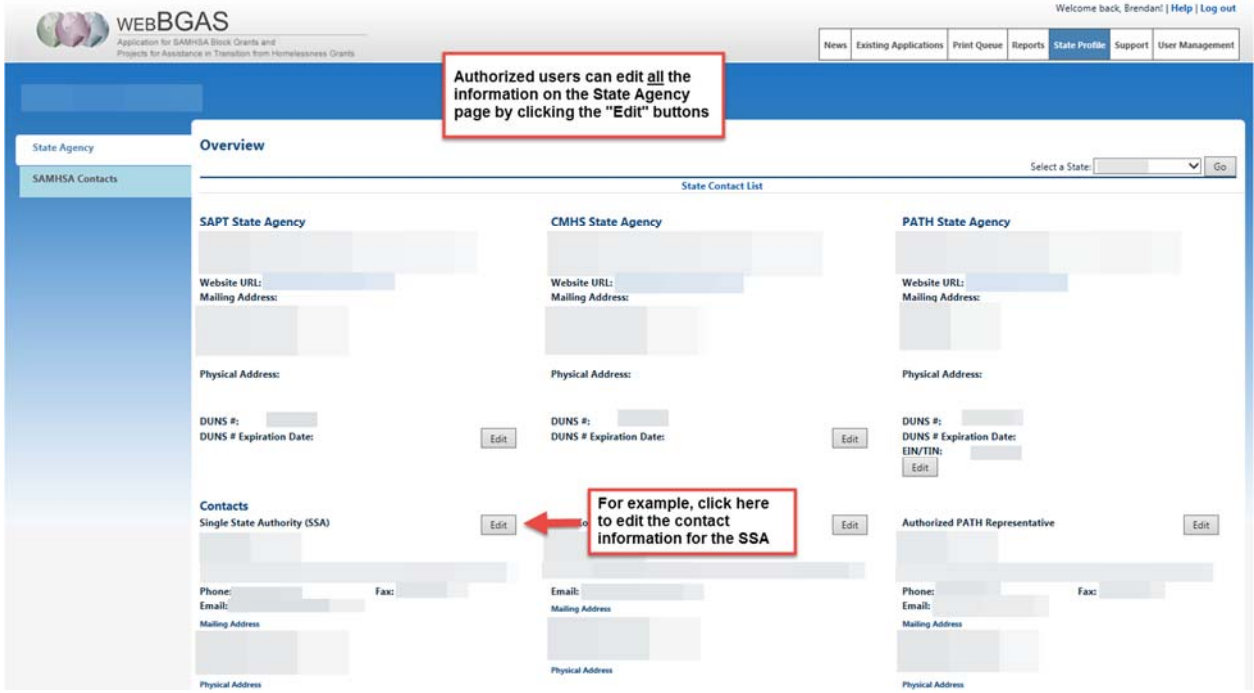

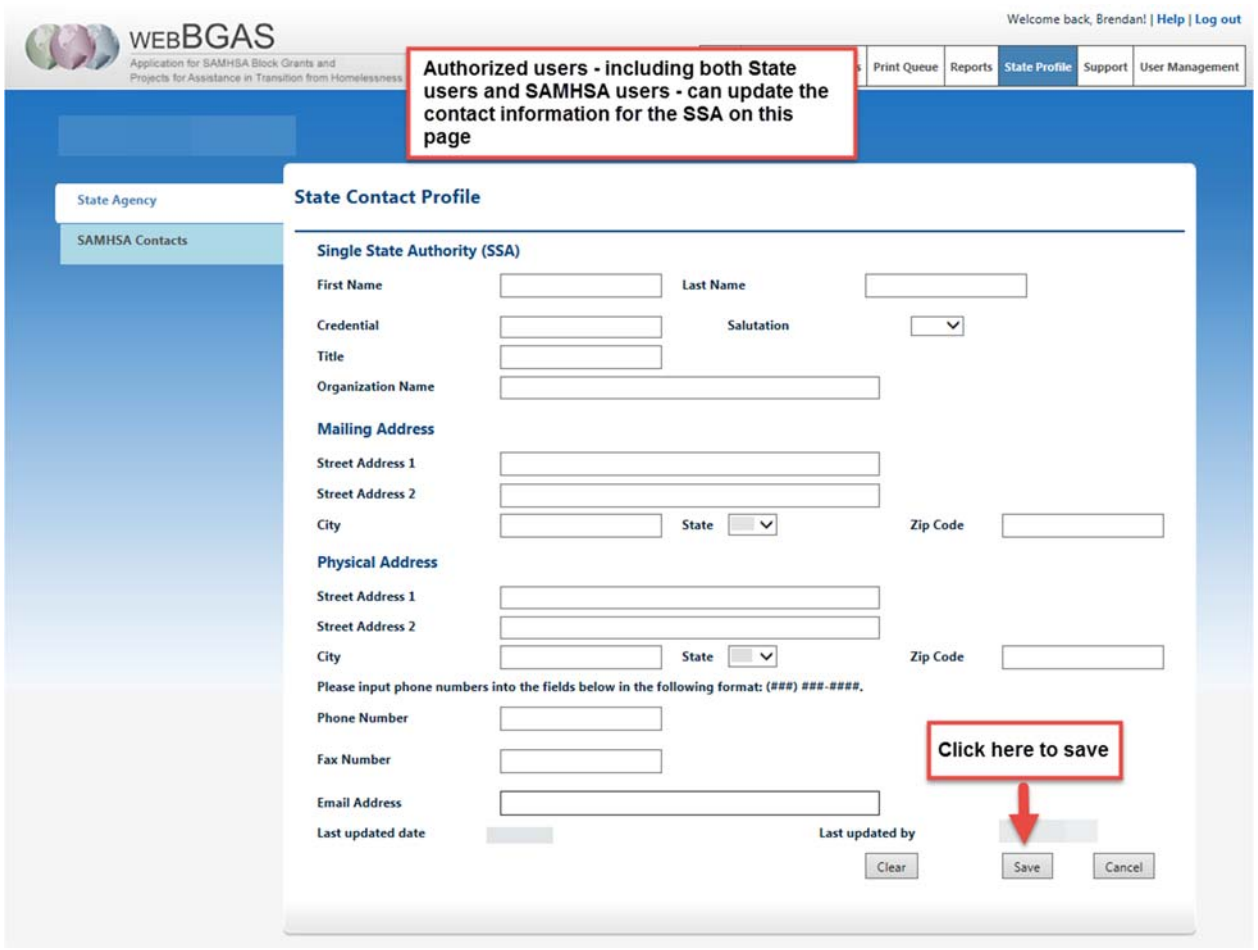

#### **The SAMHSA Contacts Page** contains…

- Contact information for the current CSAT, CSAP, CMHS, and PATH project officers for the State/Jurisdiction.
- $\overline{\phantom{a}}$  Names of previous project officers for the State/Jurisdiction.

Once logged in to WebBGAS, all users, including citizen users, can view the information on the SAMHSA Contacts page. Only authorized SAMHSA users can add a new State Project Officer.

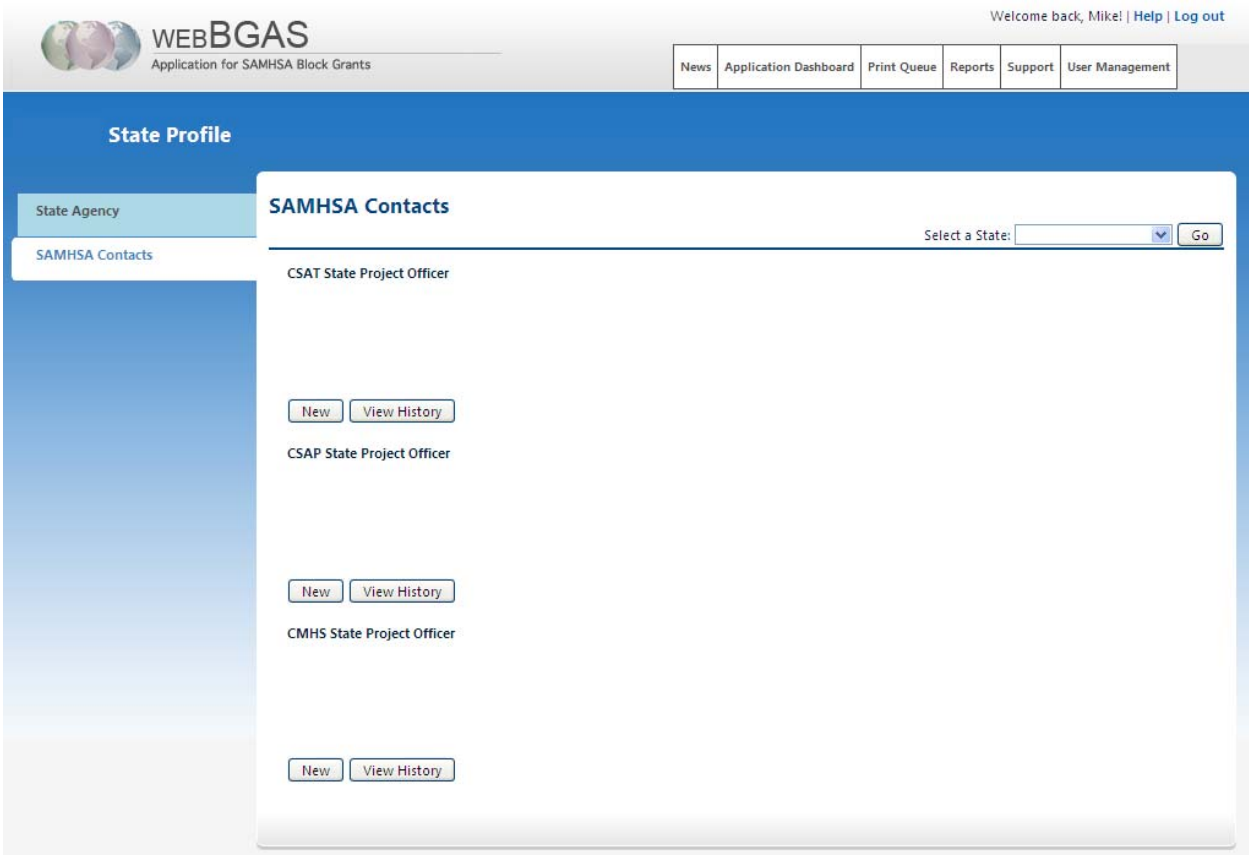

By clicking "New," a window appears like the one shown below. SAMHSA users can use this window to enter information about the new SAMHSA contact or project officer. The newly entered information will then be visible on the SAMHSA Contacts page (shown above). A history of SAMHSA contacts over the past two years for this State/Jurisdiction, including start dates and end dates, is available by clicking "View History."

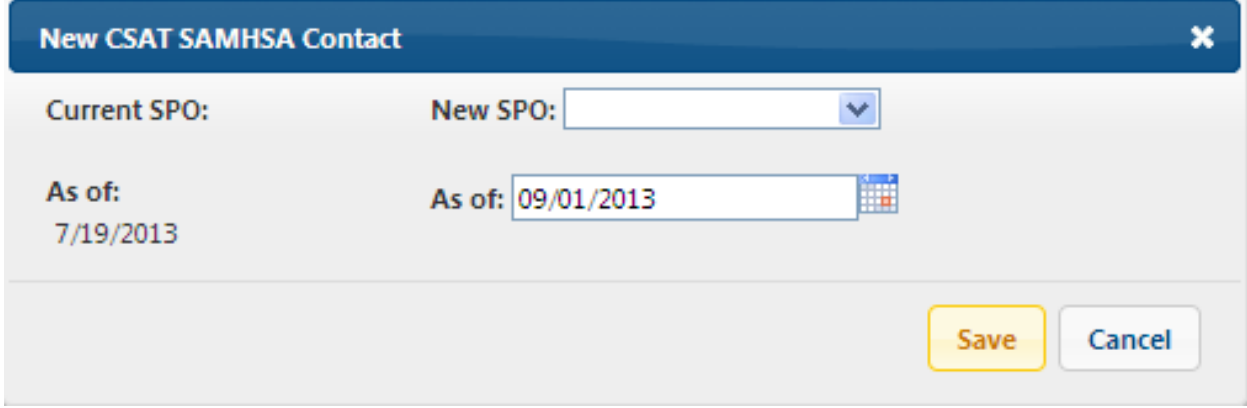

### **4. Existing Applications**

SAMHSA users can view existing applications for a State or Jurisdiction by clicking its name in the Application Dashboard. The screen shots below uses a sample State named "Smoke Test 1."

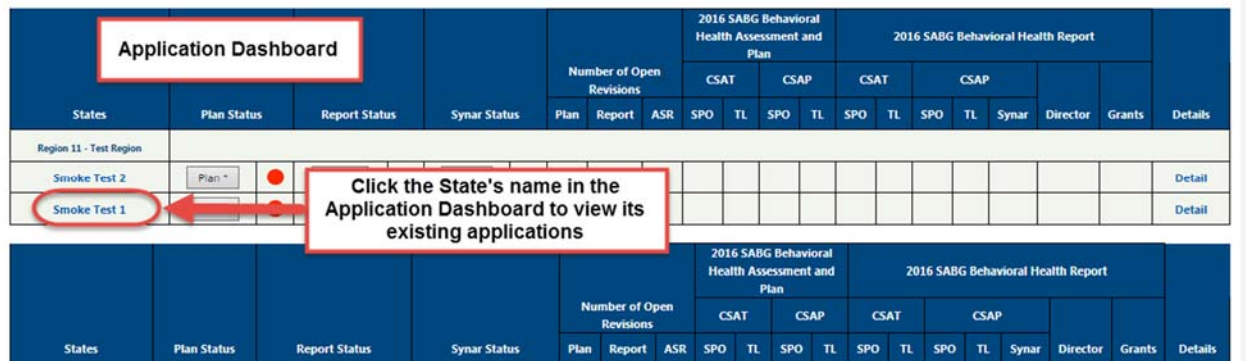

Once you click on the State's name in the application dashboard, you will be directed to the "Existing Applications" page (shown below). On this page, you can select an application to review by clicking on the appropriate hyperlink. You can also elect to print the application from this page by clicking the "Print" button. More guidance is provided in the "Printing an Application" section of this manual.

*Important Reminder:* For an application to appear on this list, it must first be created by a designated State Supervisor.

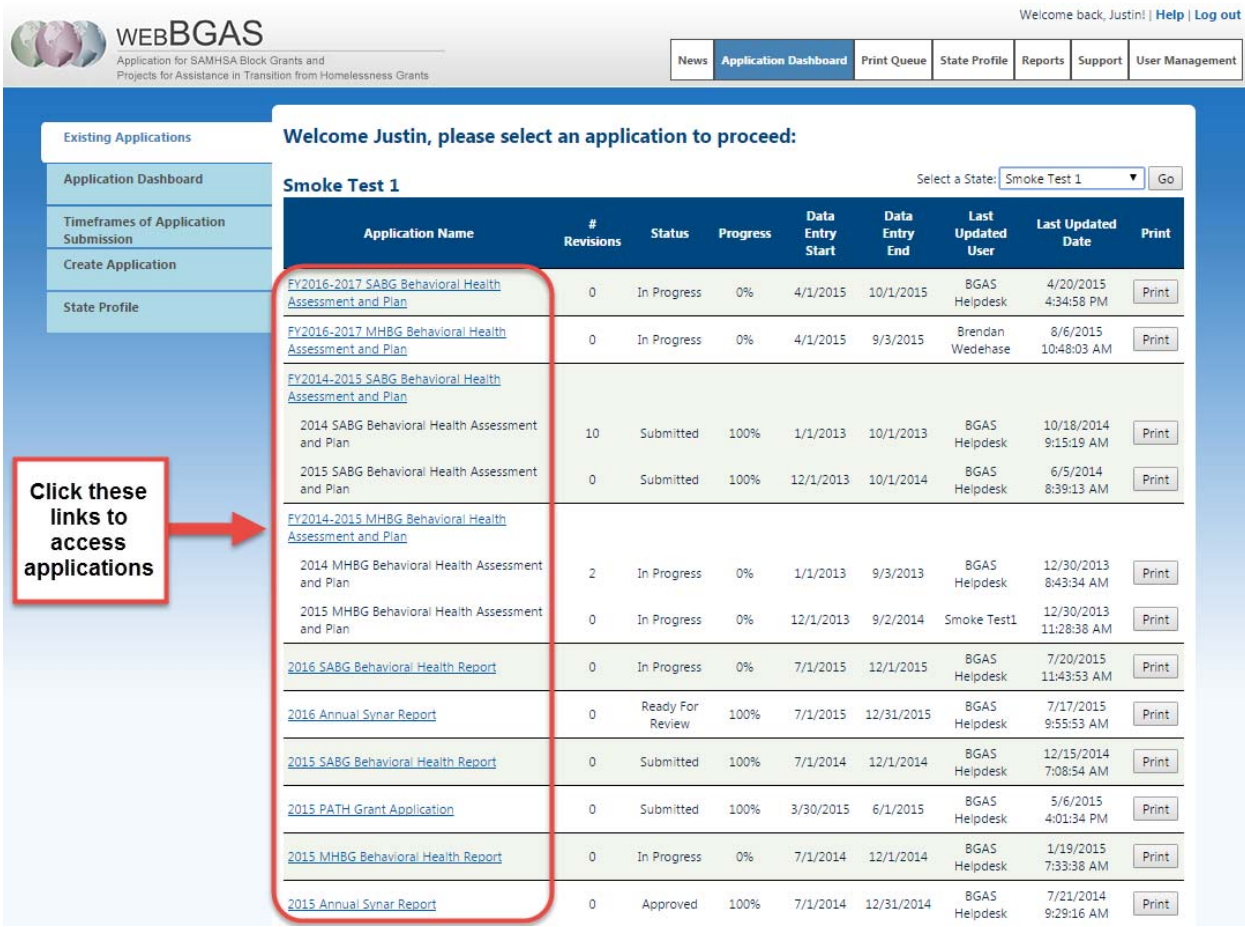

After selecting an application, you will be directed to the application's Home Page (shown below). From the Home Page you can:

- $\triangleq$  Check your recent activity for this application (highlighted in yellow);
- $\overline{\mathbf{v}}$  View related documents or statutes and regulations (highlighted in black);
- Check notifications, recent news, and related links (highlighted in blue); and
- Seek assistance by contacting the WebBGAS Help Desk (highlighted in green).

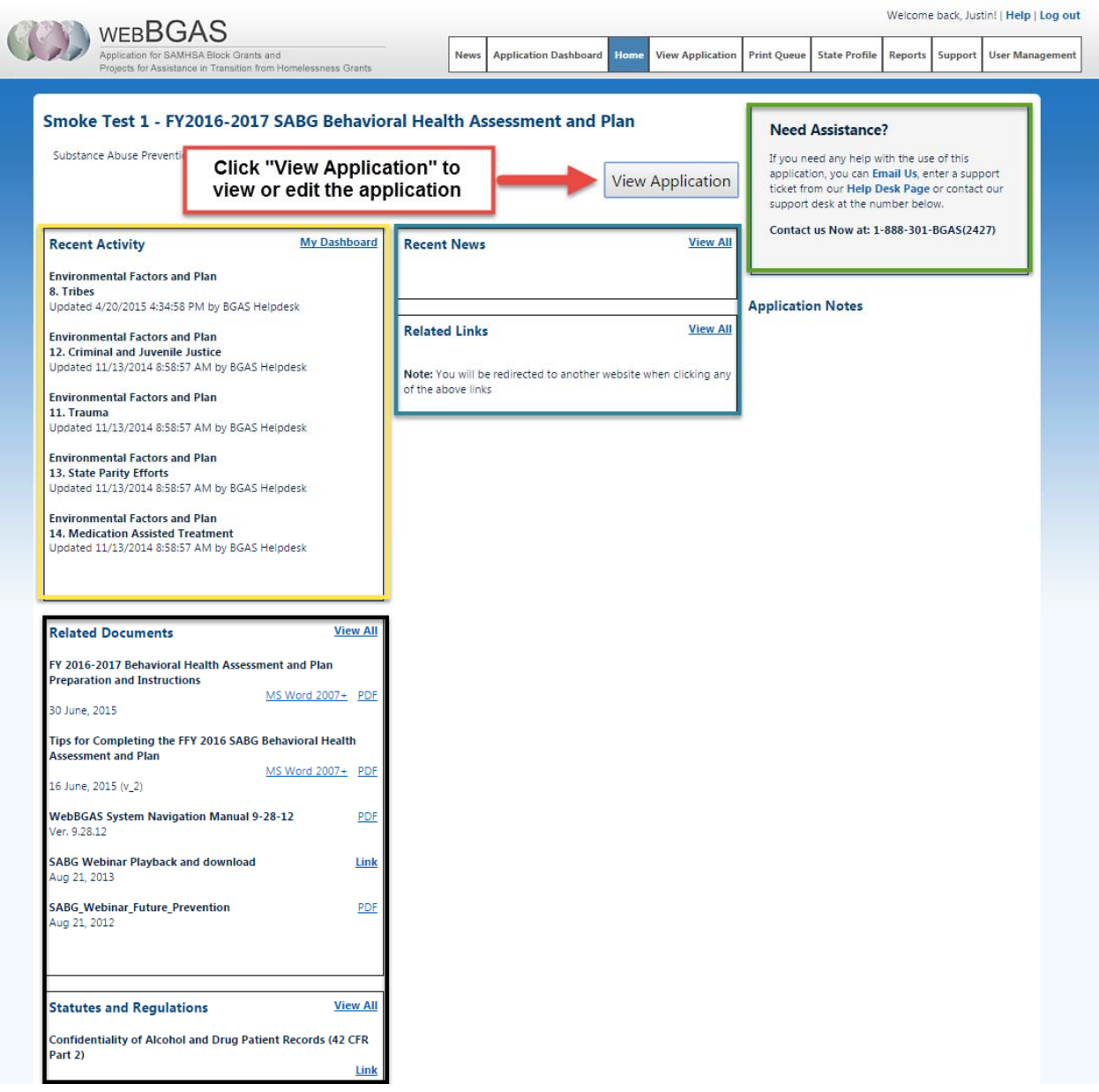

*WebBGAS System Navigation Manual for SAMHSA SABG users, Version 4.1, Last Updated 11/3/2015* 

#### The 2016-2017 SABG Behavioral Health Assessment and Plan is shown below.

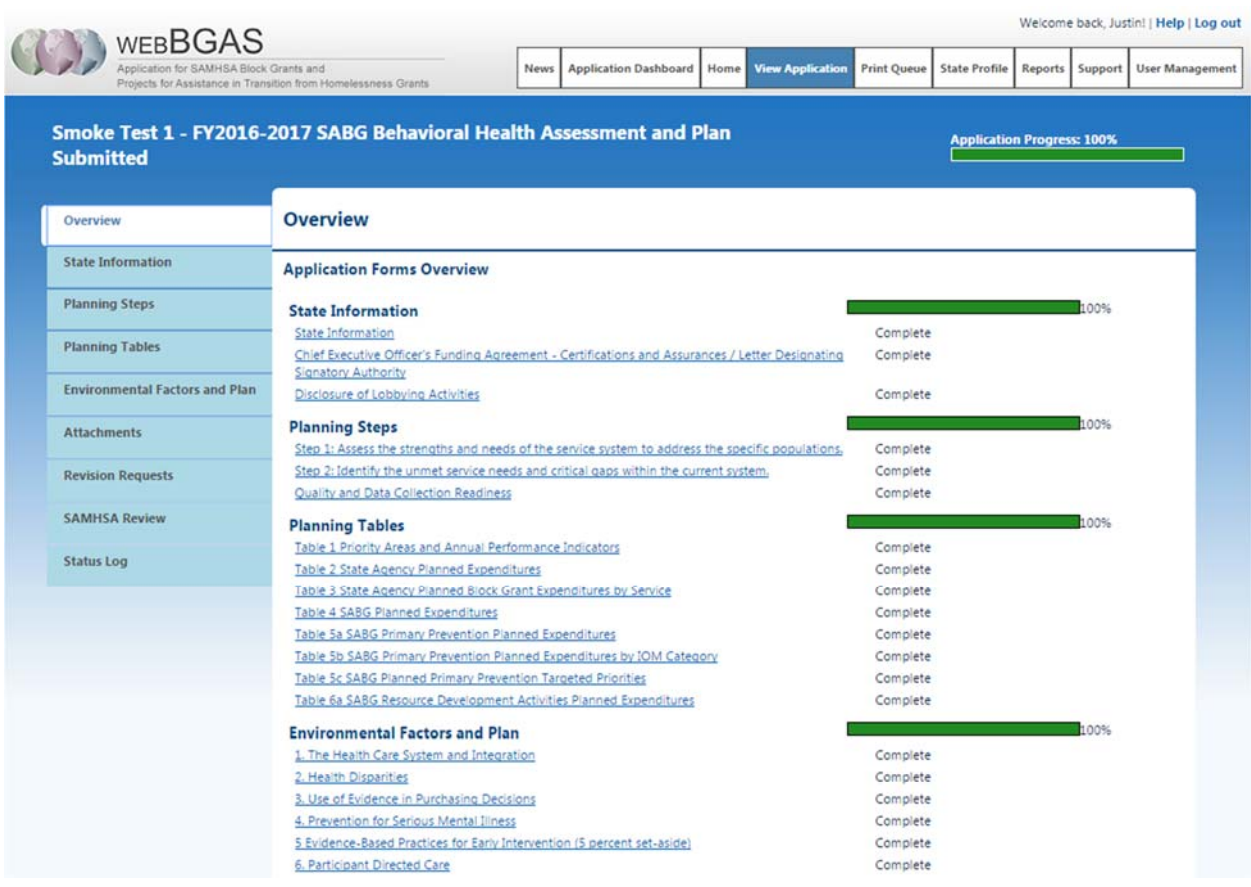

### **5. SPO Approve Application**

Once the State has submitted the application, the "SAMHSA Review" button will appear in the left navigation pane. This button is visible to both SPOs and Team Leads. Click it to access the review check list. The application review check list will be filled out by the SPO. Once the SPO has signed off on the application the Team Lead reviews the application and completes the same check list.

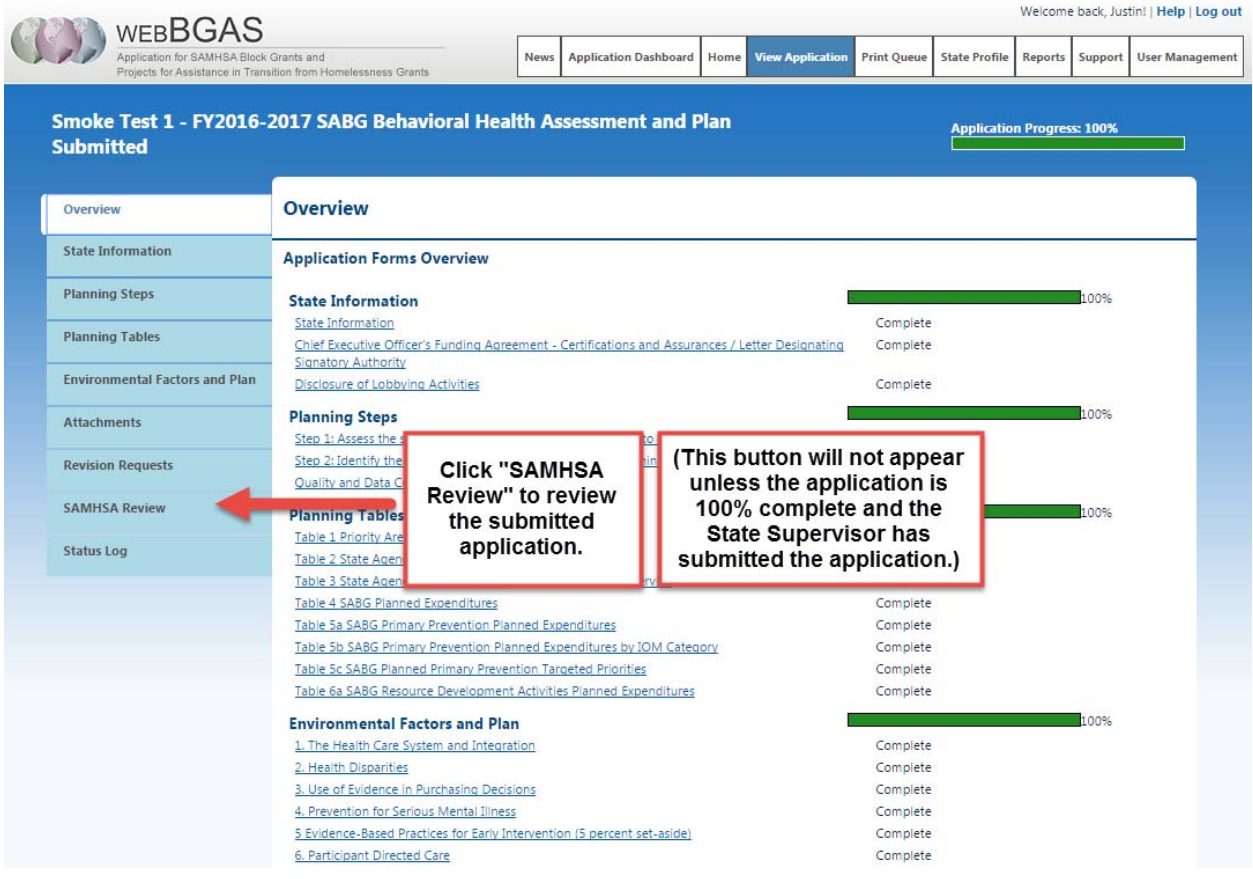

When you click "SAMHSA Review" you are taken to the application's review page (shown below). The CSAT review checklist is accessed by clicking "CSAT PO, TL." The CSAP review checklist is accessed by clicking "CSAP PO, TL."

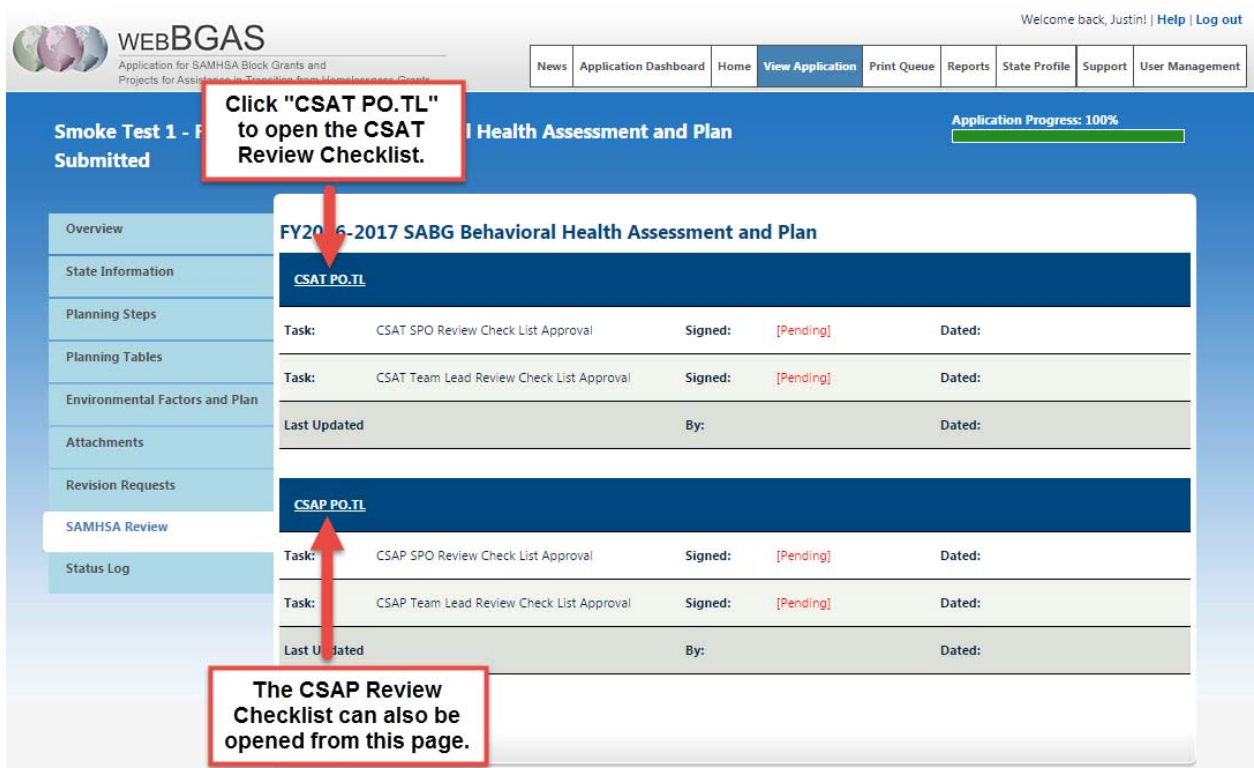

The CSAT review checklist is broken into four sections:

- $\overline{\phantom{a}}$  State Information;
- **Planning Steps;**
- **Planning Tables; and**
- **Environmental Factors and Plan.**

The screen shot below shows the CSAT review checklist for State Information. The SPO must complete the checklist for all four sections. Click the "Save" button to save changes to the checklist before leaving the page. Any unsaved changes will be lost.

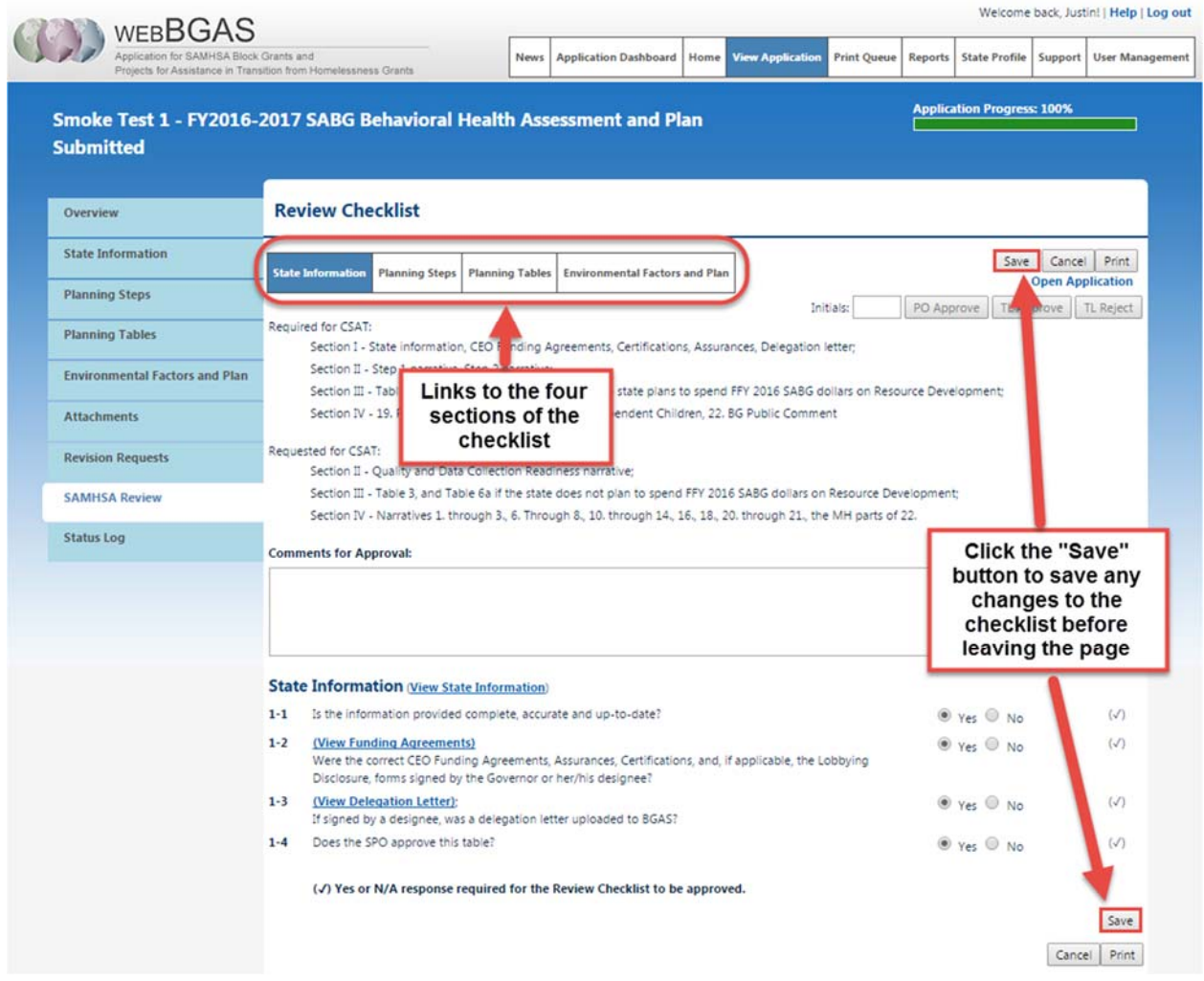

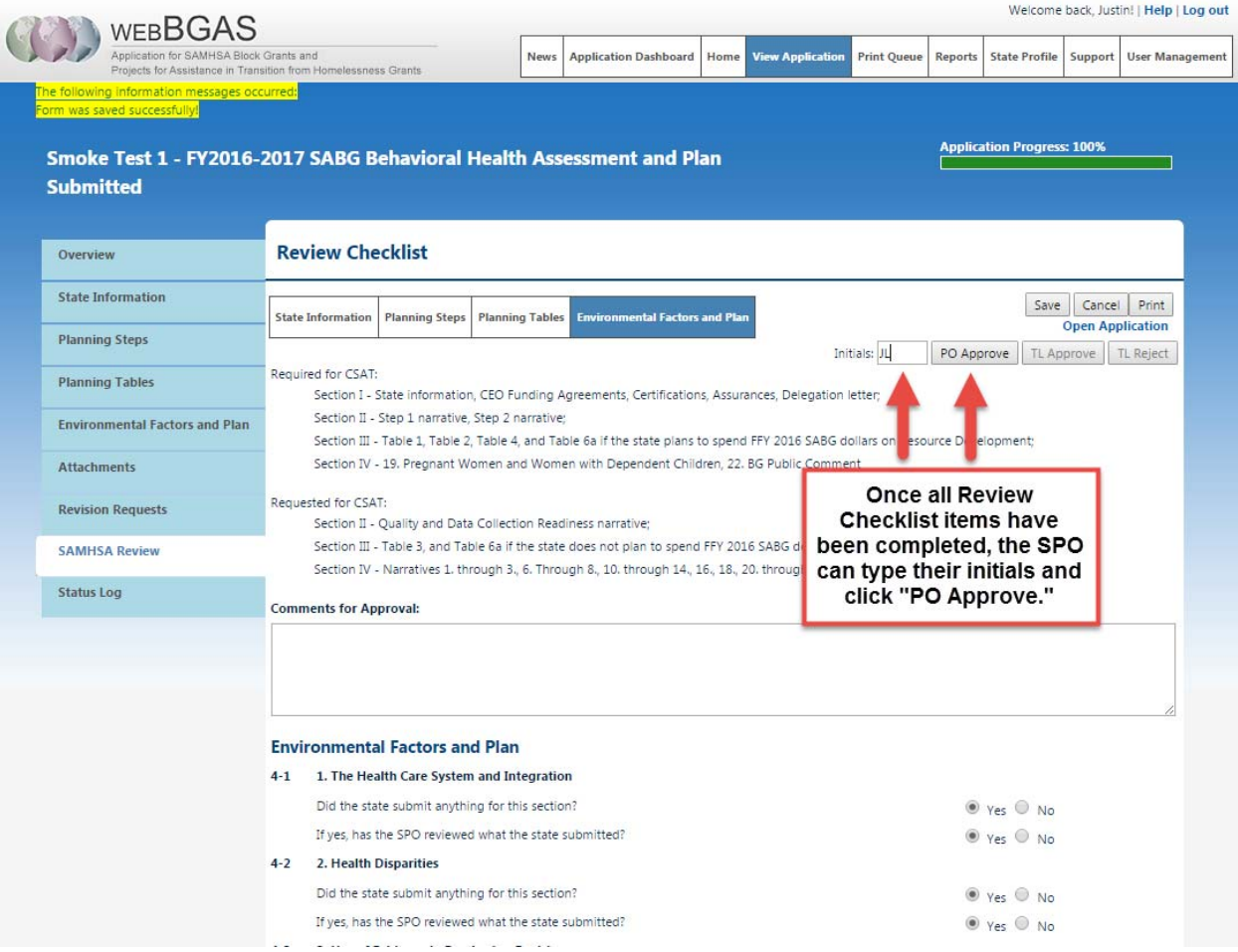

### **6. Team Lead Approve Application**

The Team Lead will complete the review checklist after the SPO has reviewed and approved the application.

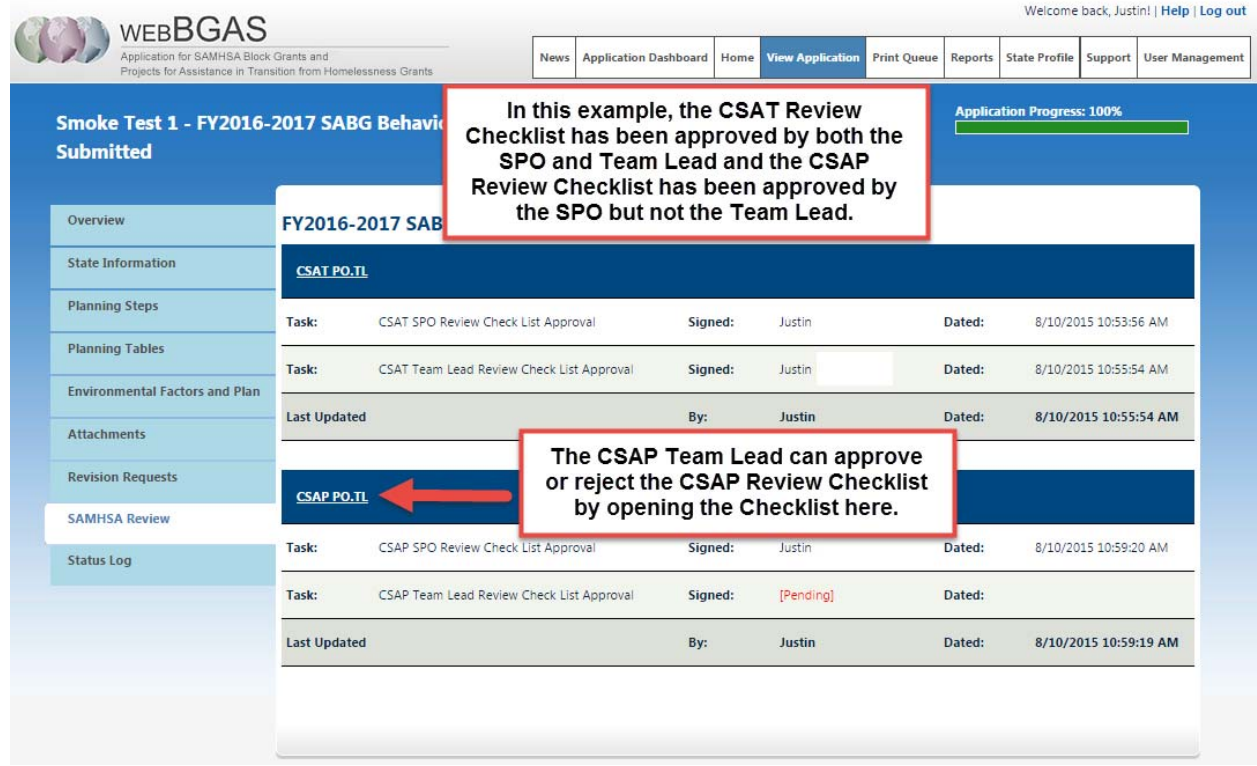

The team lead can change the approval status and add comments using the text boxes. When an application is ready to be approved, the Team Lead will enter his or her initials in the text box and click the "TL Approve" button as shown below.

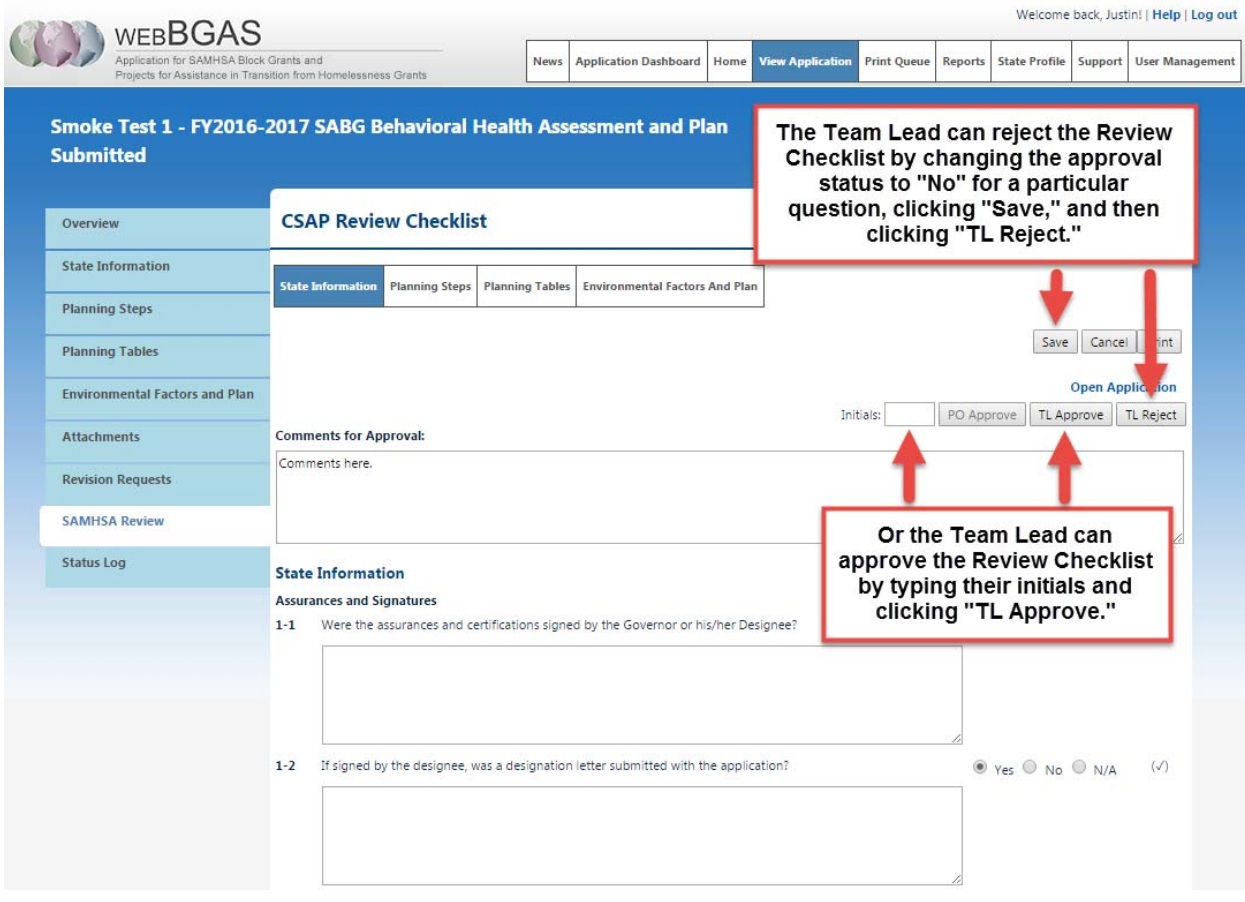

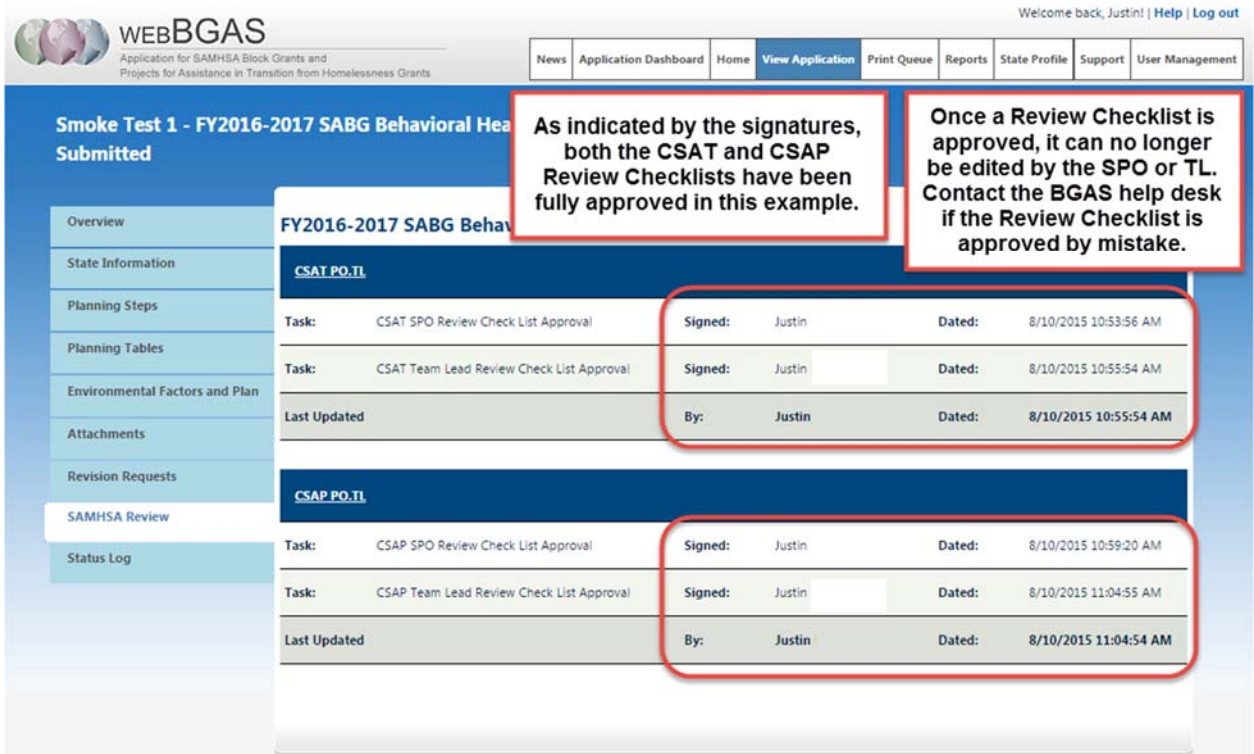

### **7. Revision Requests**

SPOs and Team Leads can request revisions to the application using "Revision Requests".

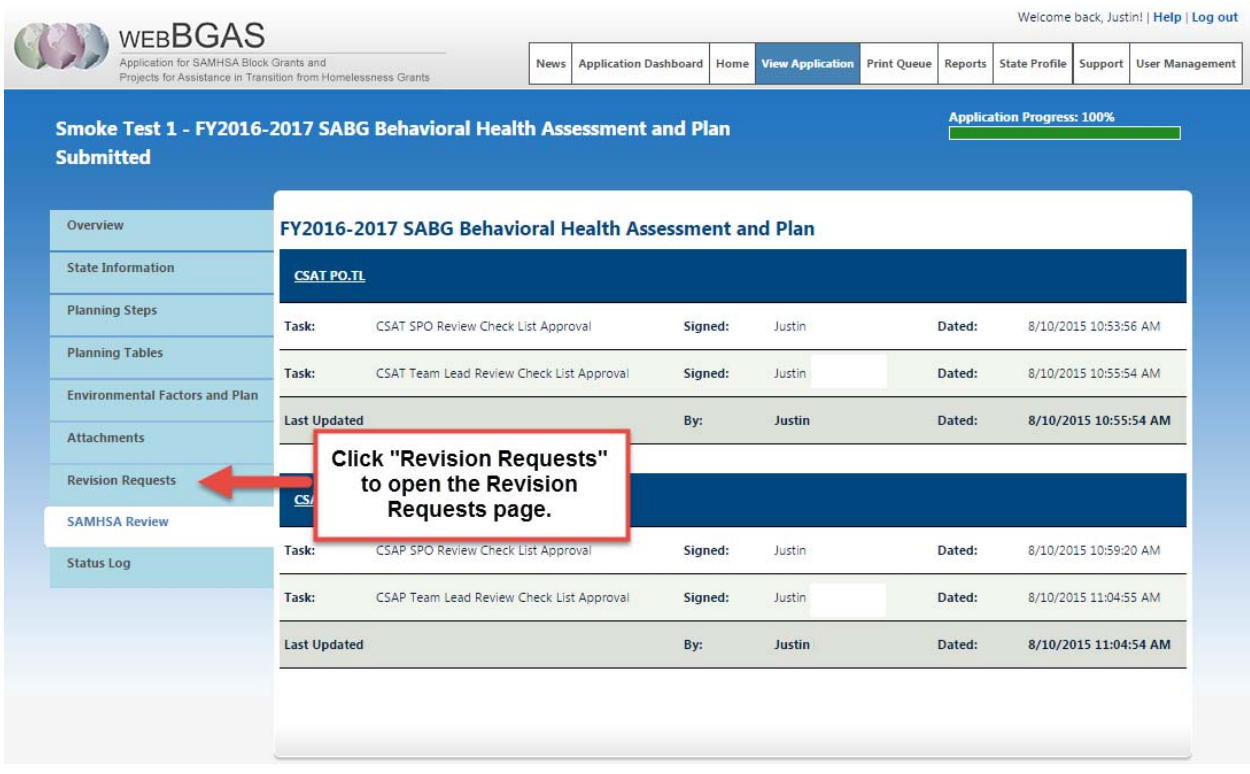

The Revision Request page allows the SPO and Team Lead to view or delete current revision requests and create new revision requests which will be sent to the State. The revision requests are organized by application section. To add a new revision request, click "Add" under the relevant section and then enter the requested change in the "Description" text field.

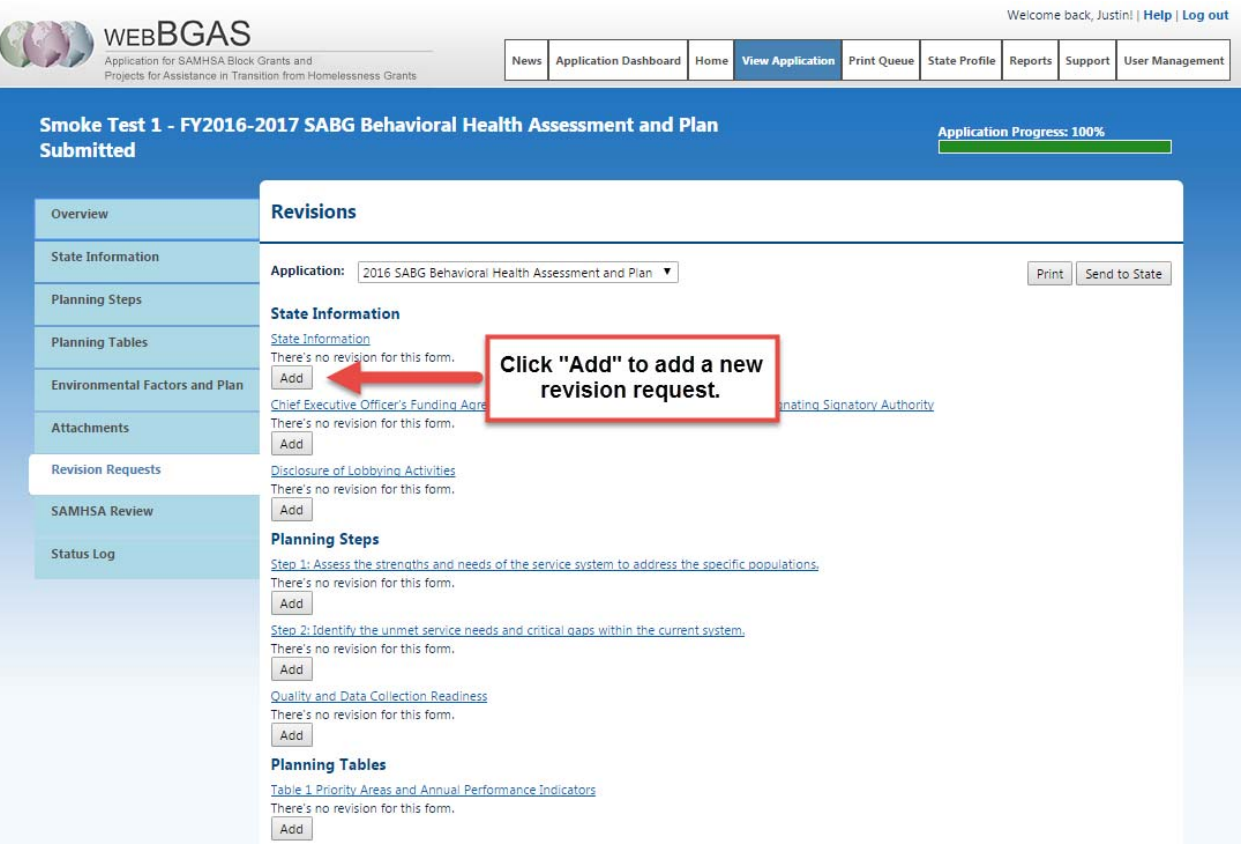

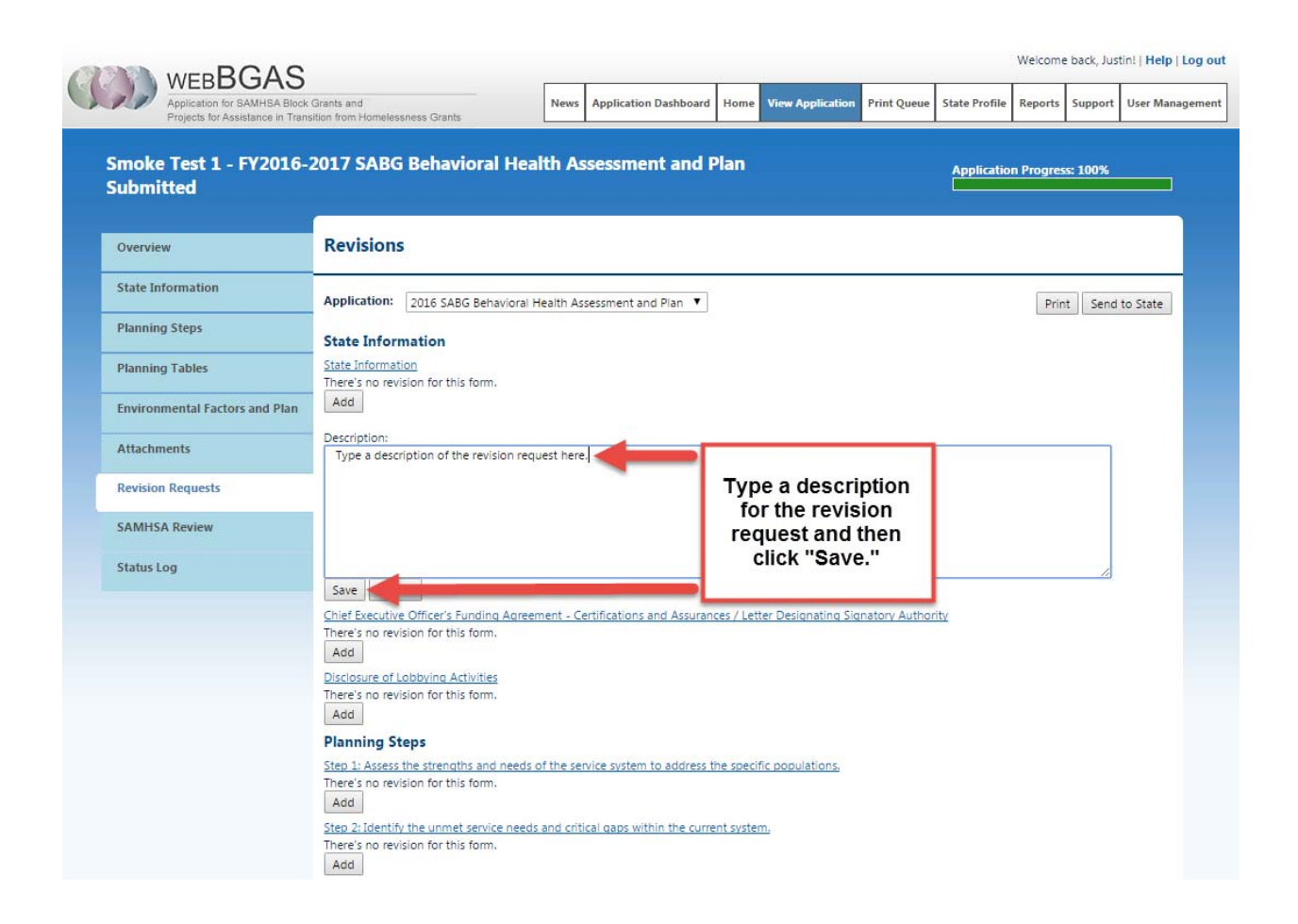

Revision requests are not automatically sent to the State. To send the request to the State, check the "ready to send" check box and then click the "Send to State" button.

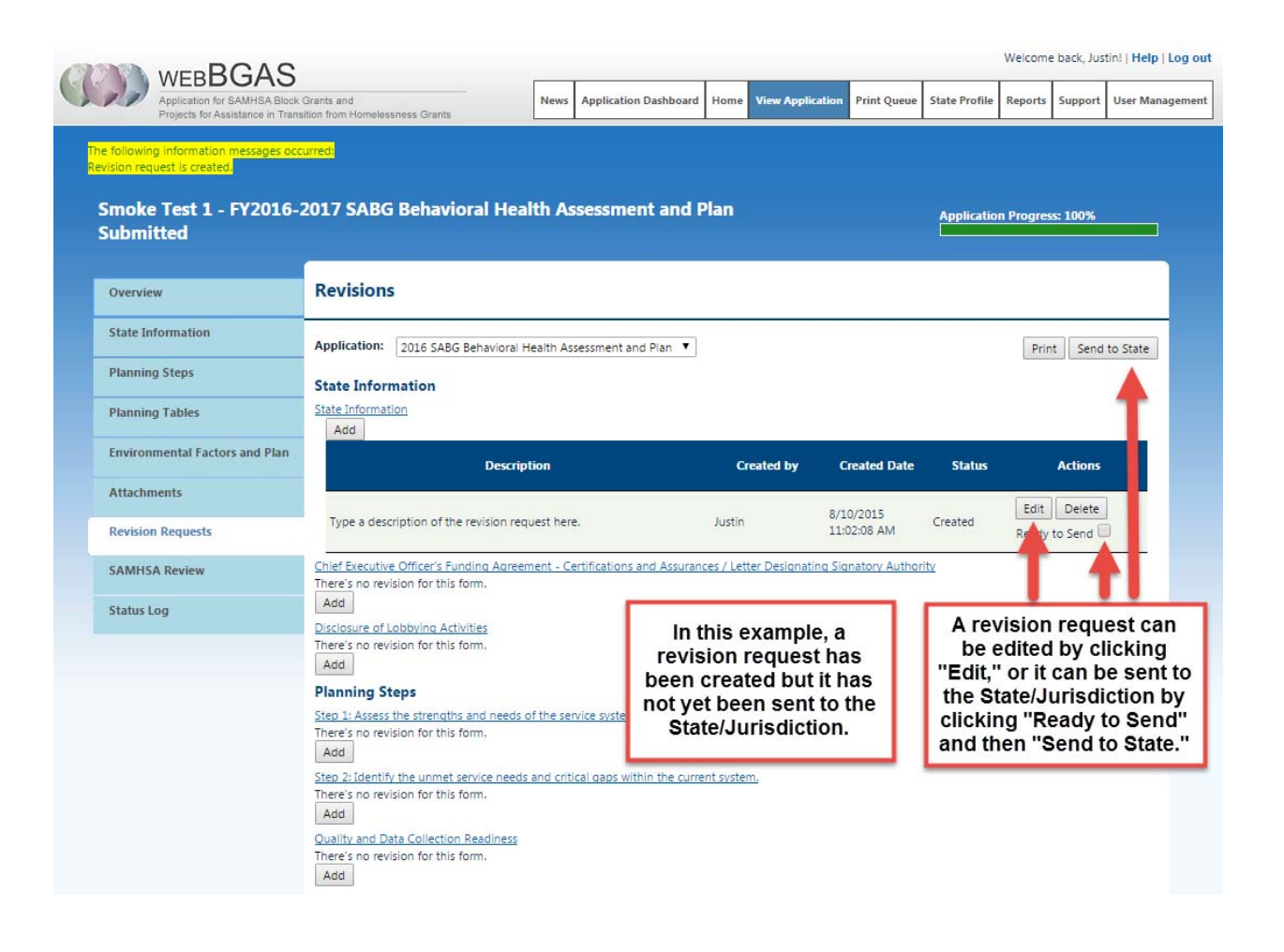

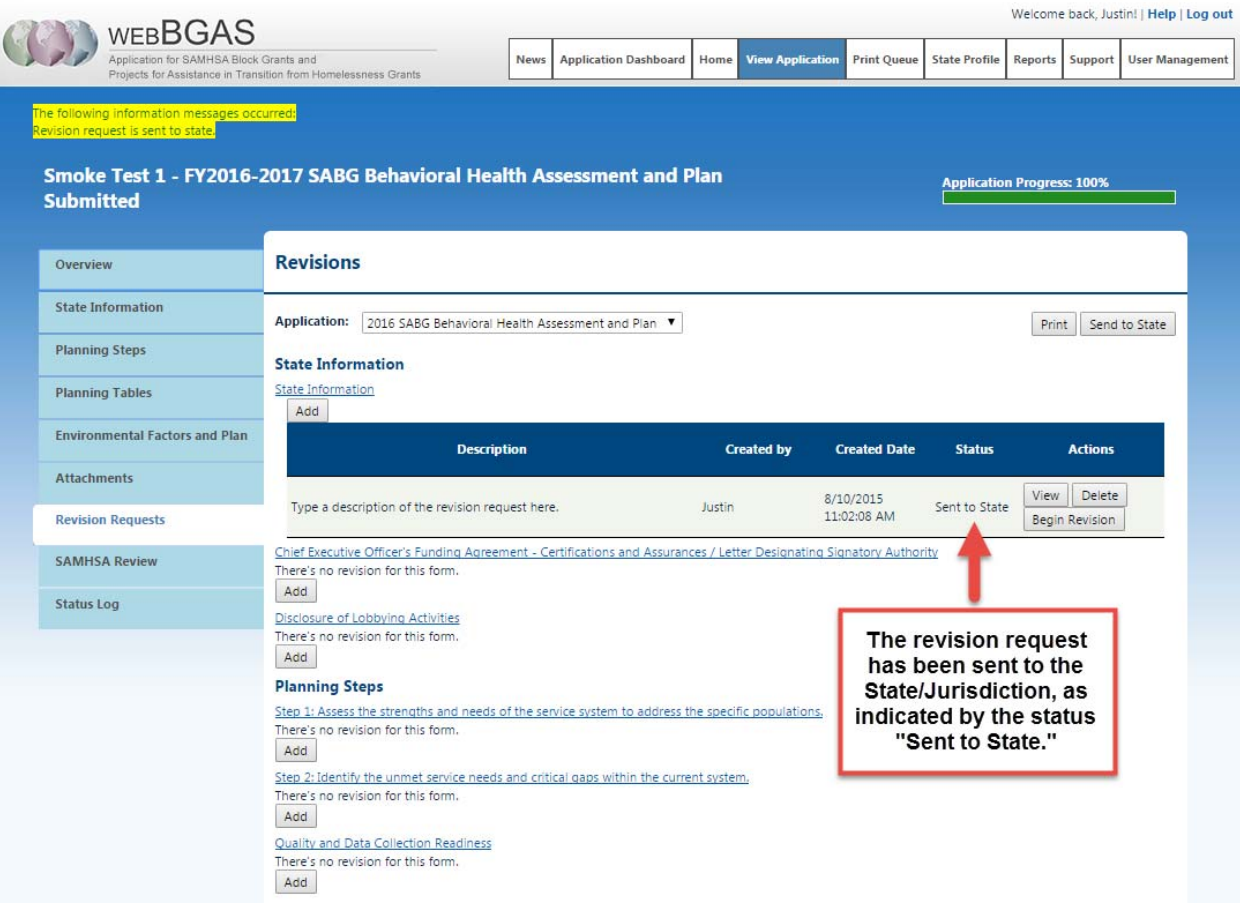

### **8. Printing and Downloading**

#### **To print an entire application…**

To print an entire application, follow these steps (also demonstrated in the screenshots below):

- 1. Navigate to the "Existing Applications" page by clicking "Existing Applications" in the menu bar.
- 2. Click the "Print" button corresponding to the application(s) you want to print.
- 3. **If the application is ready for printing immediately**, a window will appear to allow you to download the application by either opening it or saving it to a location of your choosing.

**If the application is not ready to print immediately**, you will be re-directed to the Print Queue. The Print Queue estimates the time until the application will be ready for download. Once this time is reached, click "Refresh Page" and then click "Download." A window will appear to allow you to download the application by either opening it or saving it to a location of your choosing.

4. Now that the application has been downloaded, you may print the application normally (File  $\rightarrow$  Print) using Adobe Reader or other PDF-compatible software.

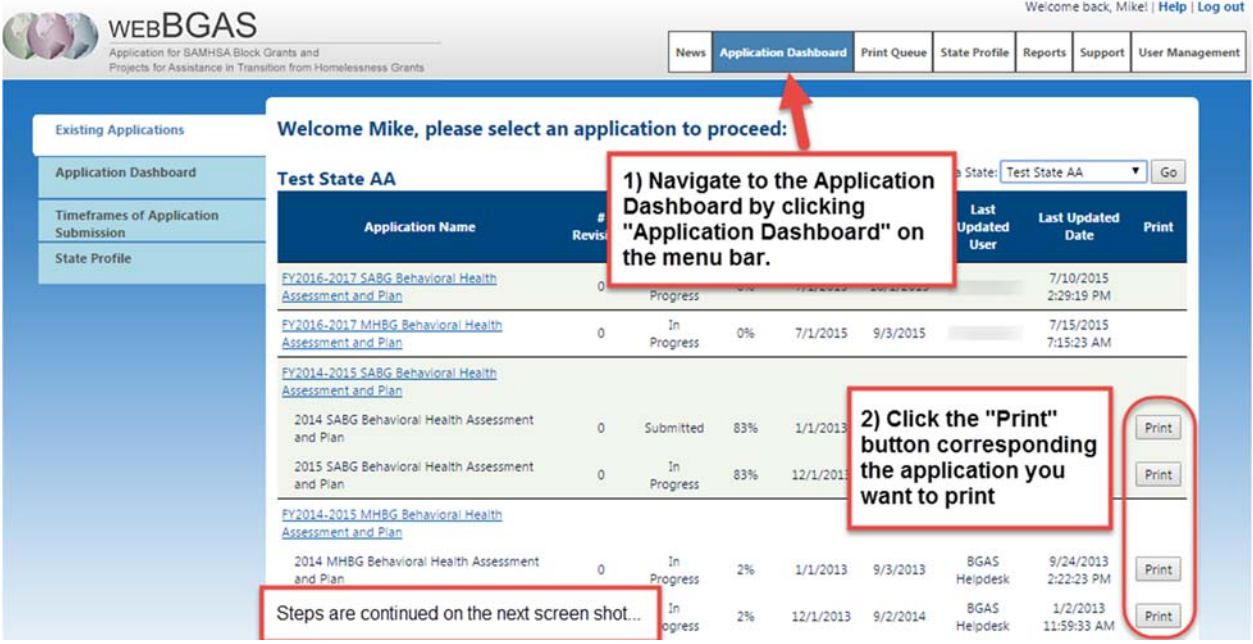

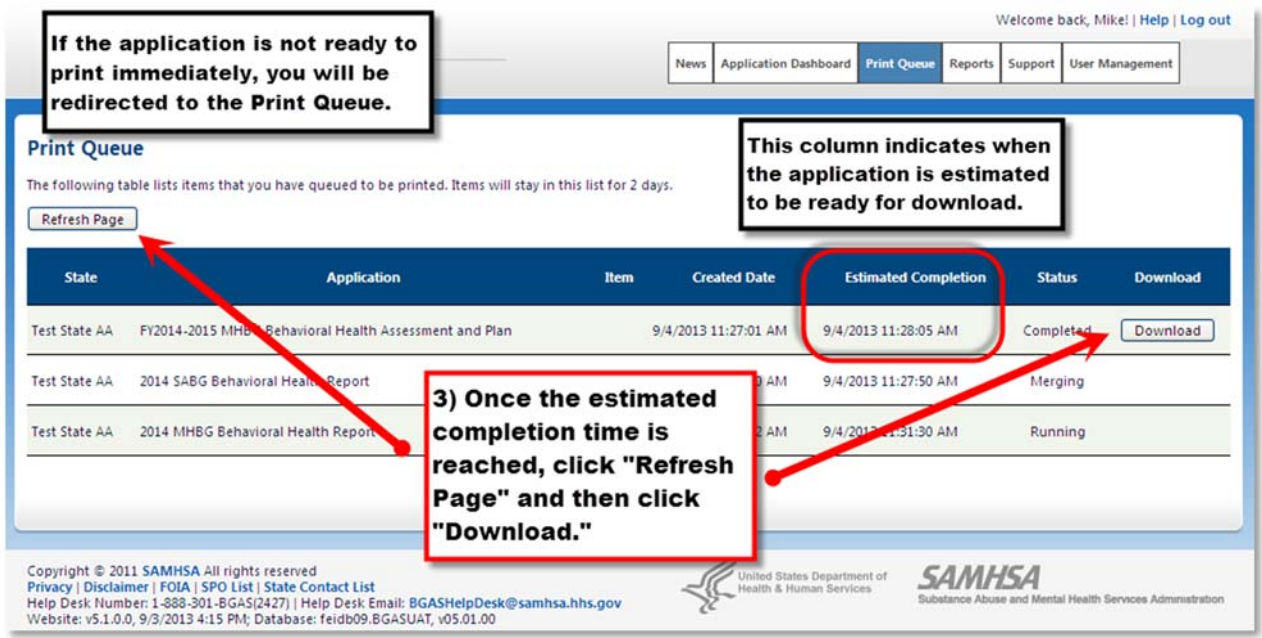

### **To print individual forms…**

To print individual forms, instead of an entire application, follow these steps (also demonstrated in the screenshots below):

1. Navigate to the Section Heading page containing the form by clicking "View Application" in the menu bar and then clicking the appropriate Section Heading from the left navigation pane.

### **– OR –**

Navigate to the form you wish to print from the Section Heading page or the Application Overview page.

- 2. Click the "Print" button corresponding to the form(s) you wish to print.
- 3. **If the form is ready for printing immediately**, a window will appear to allow you to download the form by either opening it or saving it to a window of your choosing.

**If the form is not ready to download immediately**, you will be re-directed to the Print Queue. The Print Queue indicates the estimated time that the application will be ready for download. Once this time is reached, click "Refresh Page" and then click "Download." A window will appear to allow you to download the form by either opening it or saving it to a window of your choosing.

5. Now that the form has been downloaded, you may print the application normally (File  $\rightarrow$ Print) using Adobe Reader or other PDF-compatible software.

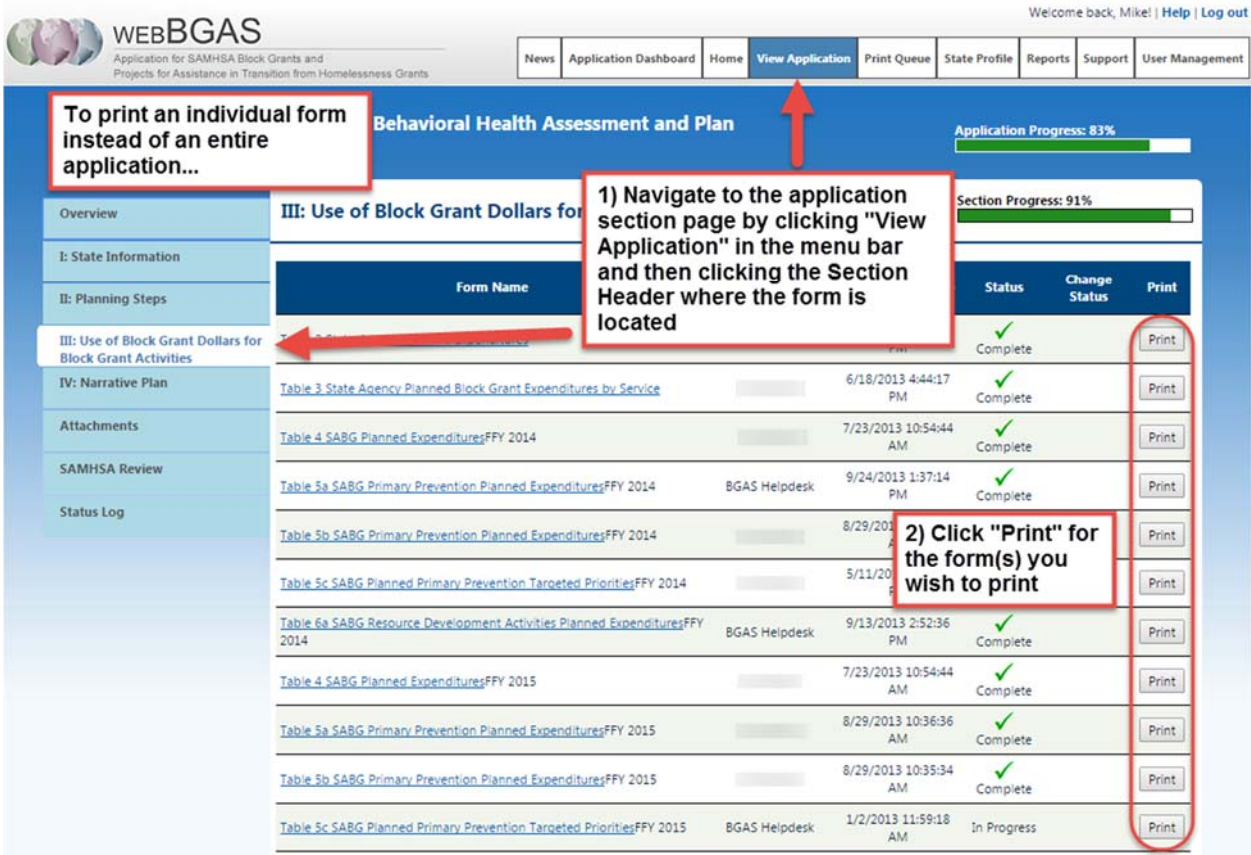

#### **9. Reports**

A key feature of WebBGAS site is the report catalog which contains standard reports for specific sections of the Block Grant application. These reports allow SAMHSA users to easily access data from their current and previous applications and compare it to other States and Jurisdictions or regions.

All the reports can be found in the report catalog where they are organized into twelve domains:

- $\blacksquare$  Report List;
- $\frac{1}{\sqrt{2}}$  Summary Reports;
- $\blacksquare$  Maintenance of Effort;
- **Expenditures (Planned and Reported);**
- Persons Served (SA Treatment, SA Prevention, and MH Treatment);
- $\overline{\text{L}}$  Performance Measures (SA Treatment and SA Prevention);
- **Priorities:**
- $\leftarrow$  Contact Information:
- **PATH**;
- $\overline{\text{M}}$  Miscellaneous (e.g., State Synar Challenges);
- **Example SAMHSA** Operational; and
- $\overline{\phantom{a}}$  Ad Hoc Reports.

Each domain contains multiple reports. Click the "+" symbol next to the domain to see the list of available reports.

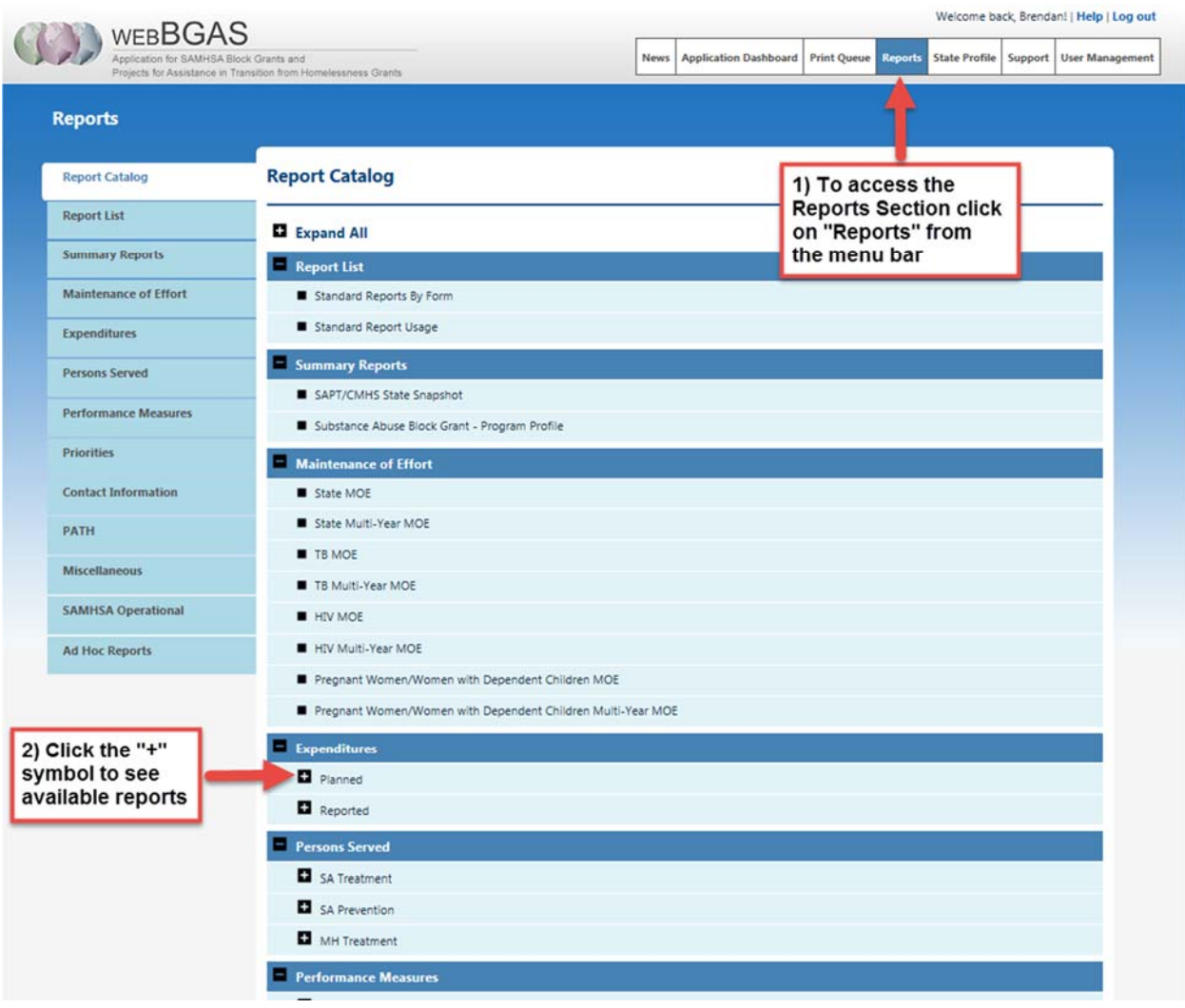

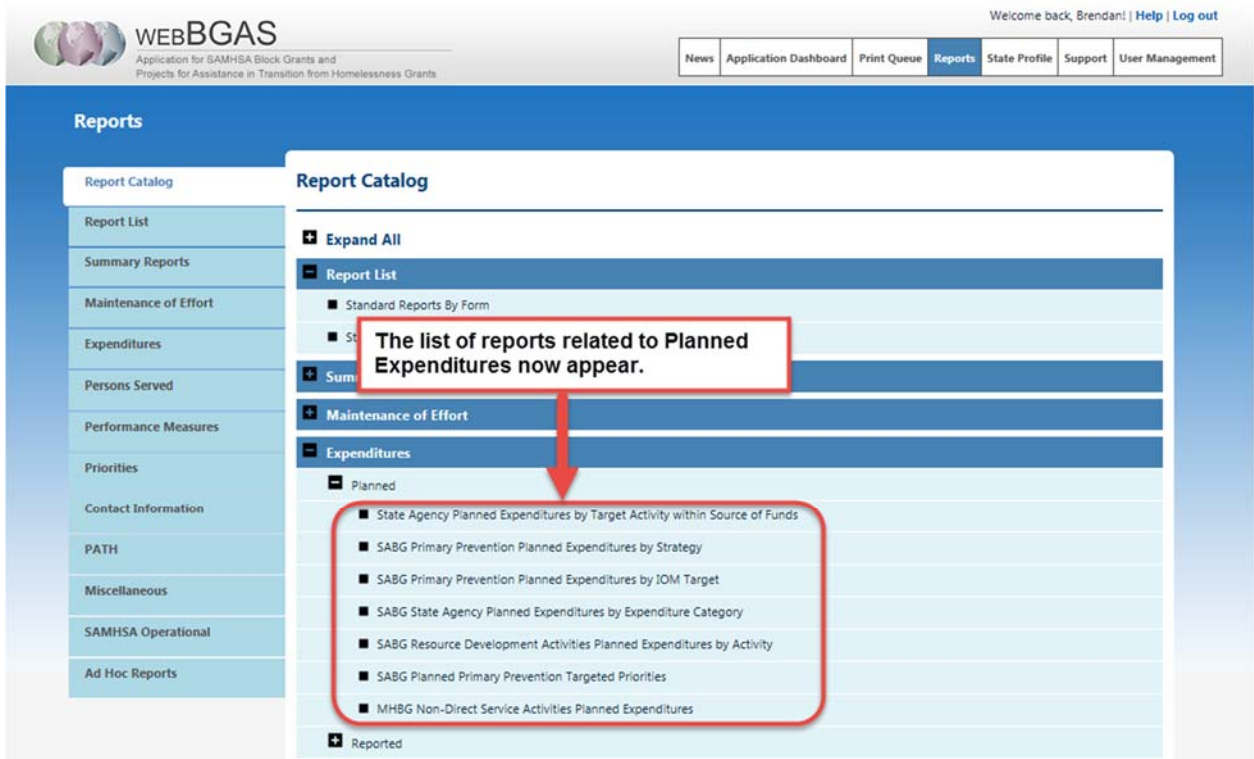

The example below shows how to run one of the Planned Expenditure Reports ("State Agency Planned Expenditures by Target Activity within Sources of Funds").

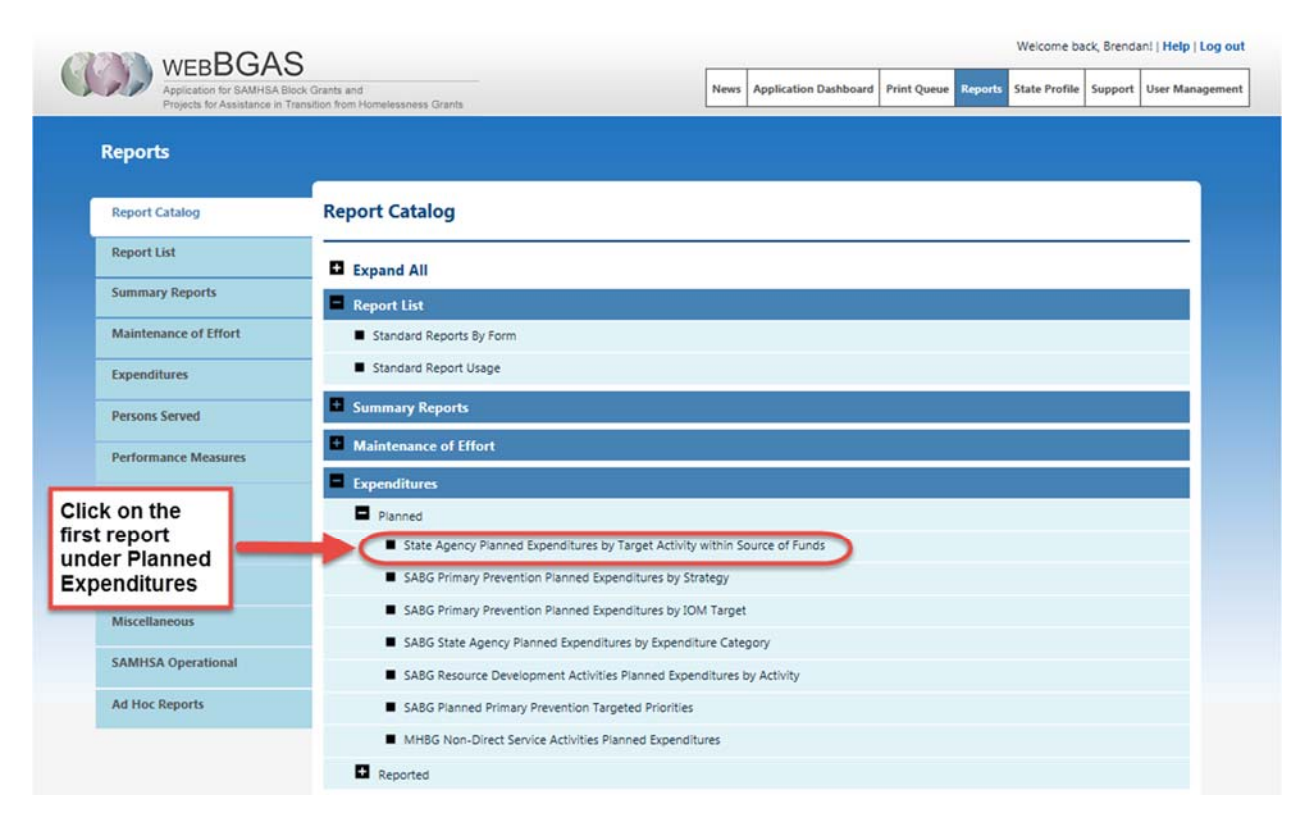

Clicking on the first report listed under Planned Expenditures ("State Agency Planned Expenditures by Target Activity within Sources of Funds") will take you to the report's page which is shown in the next screenshot.

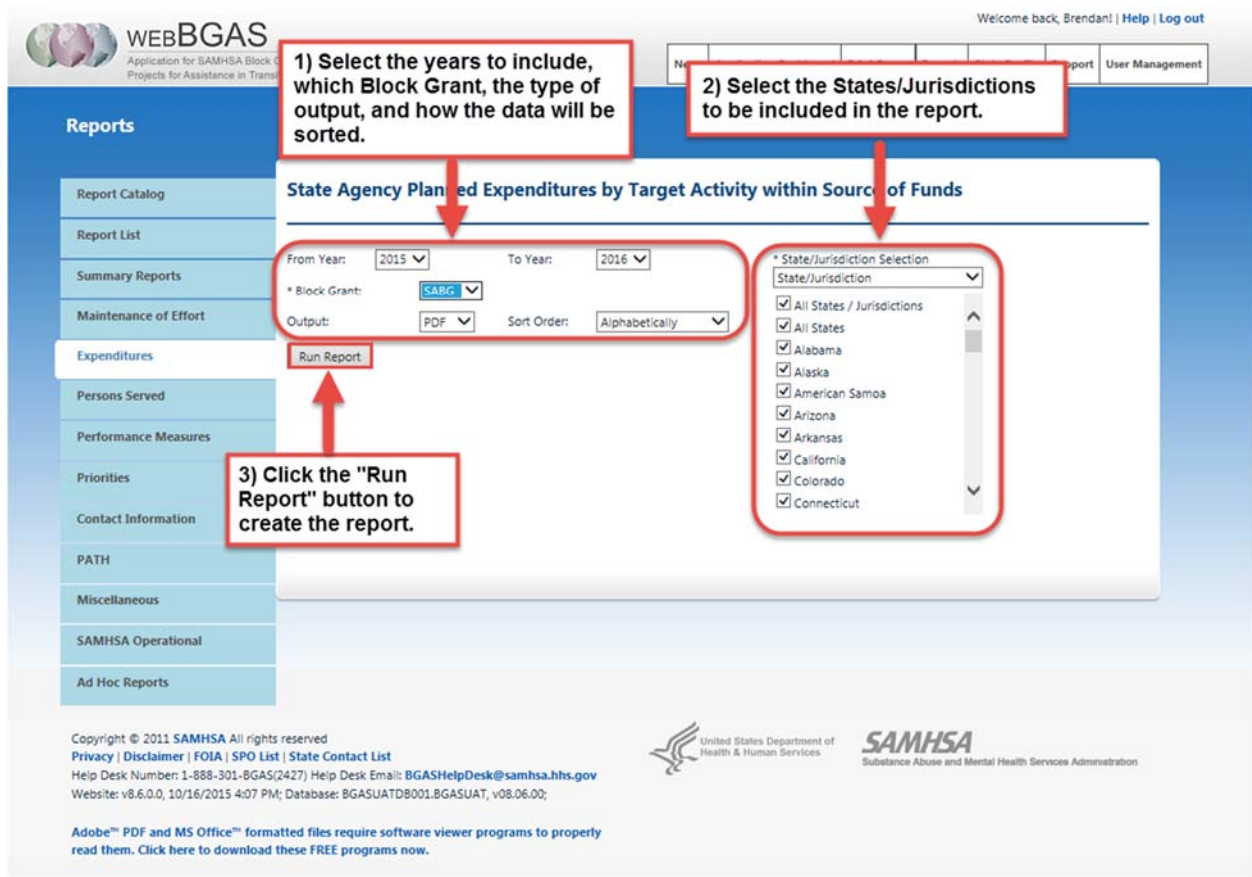

The standard reports give you some options on the type of data to include, how the report should be sorted, and to what format the report will output. The options available will depend on the report. For the "State Agency Planned Expenditures by Target Activity within Source of Funds" report you can select

#### **1) General Options**

- **a. From Year:** The first year of data in the report. The year "2015" is selected in the screenshot.
- **b. To Year:** The last year of data in the report. The year "2016" is selected in the screenshot. When the report is run data for the years 2015 and 2016 will be included.
- **c. Block Grant:** The options are SABG, MHBG, or Both. "SABG" is selected in the screenshot so only planned expenditures for the Substance Abuse Block Grant will be included in the report.
- **d. Output:** The report can be shown on the website, or downloaded as a PDF file or Excel file. "PDF" is selected in the screenshot.
- **e. Sort Order:** The order in which the States/Jurisdictions are listed in the report. The options are Alphabetically, Region #, and State-Jurisdictions. The "Alphabetically" is selected in the screenshot.
- **2) State/Jurisdiction Selection:** All States/Jurisdictions that are checked will be listed individually in the report. You can also select States/Jurisdictions by region or SPO by clicking the dropdown box and changing it from "State/Jurisdiction" to "Region" or "SPO Assignment." All States/Jurisdictions are selected in the screenshot.
- **3) Run Report button:** Once you have selected what to include in the report click the "Run Report" button to generate the report.

If you have questions about the reports please contact the WebBGAS Help Desk which is described in the next section.

### **10. Getting Help within the WebBGAS System**

To get help with WebBGAS, you can click "Support" in the menu bar to access the Support section of the system or you can contact the WebBGAS Help Desk directly via the toll-free number and email address provided at the bottom of the Welcome page.

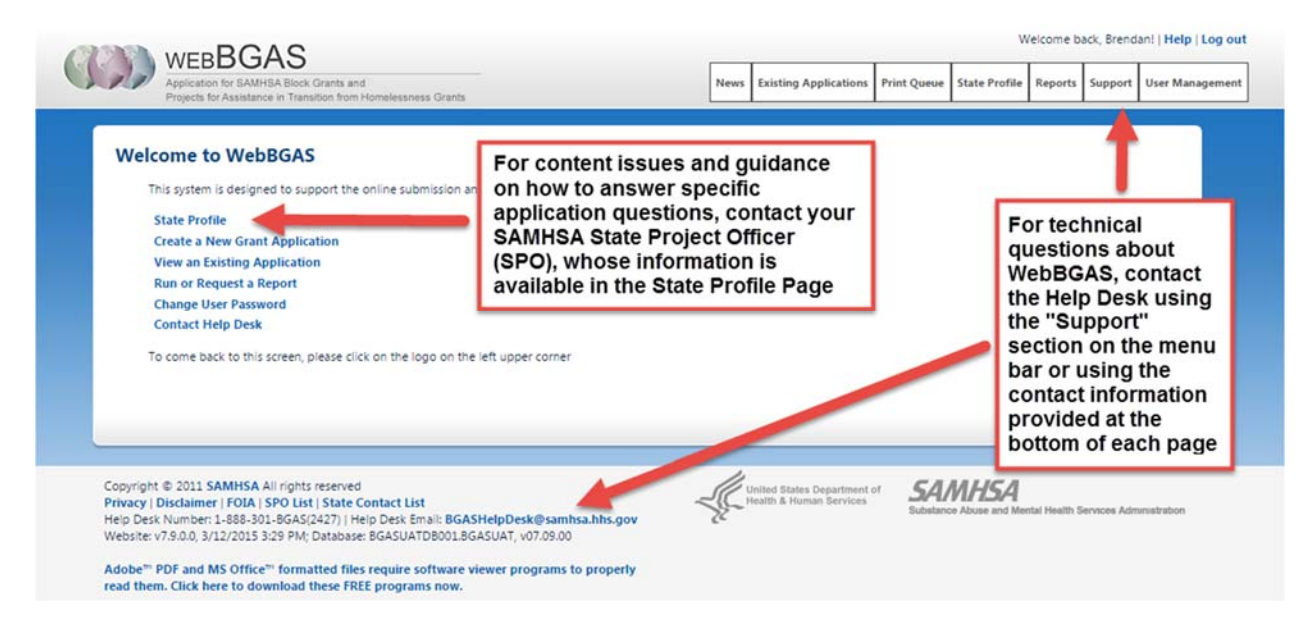

The "Support" section of WebBGAS allows you to create a support ticket to submit to the Help Desk and provides access to materials such as frequently asked questions (FAQs) and posted training materials. You can access these sections of the Support page by clicking the tabs in the left navigation pane (circled in red below).

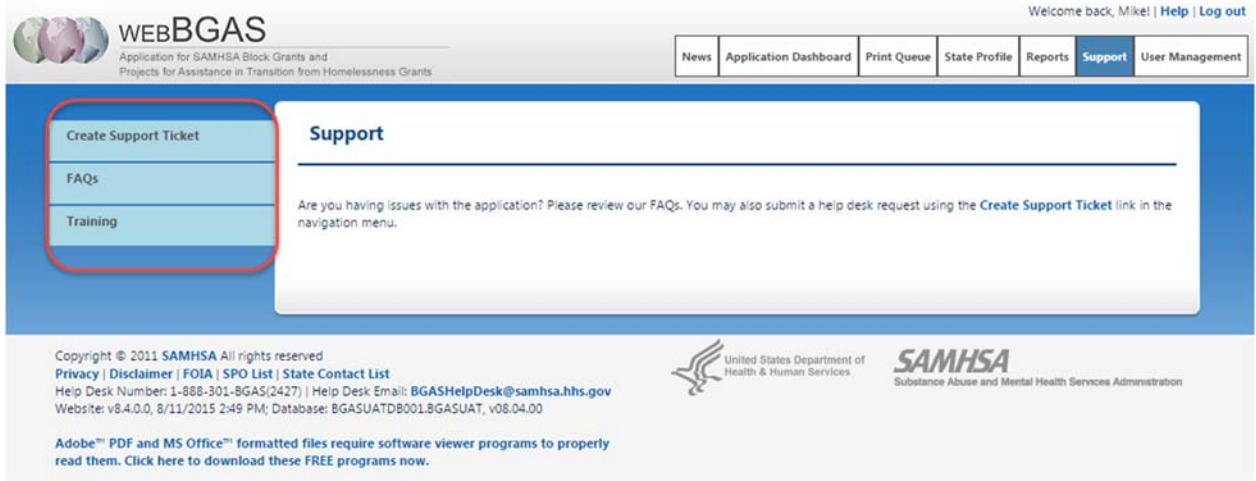

*WebBGAS System Navigation Manual for SAMHSA SABG users, Version 4.1, Last Updated 11/3/2015* 

Clicking "**Create Support Ticket**" directs you to the web page shown below. You can enter your information and a detailed explanation of the problem and then click "Submit." The support ticket will be sent directly to the WebBGAS Help Desk staff who will respond to your question in a timely manner. You will also receive an email confirming the ticket has been submitted to the helpdesk.

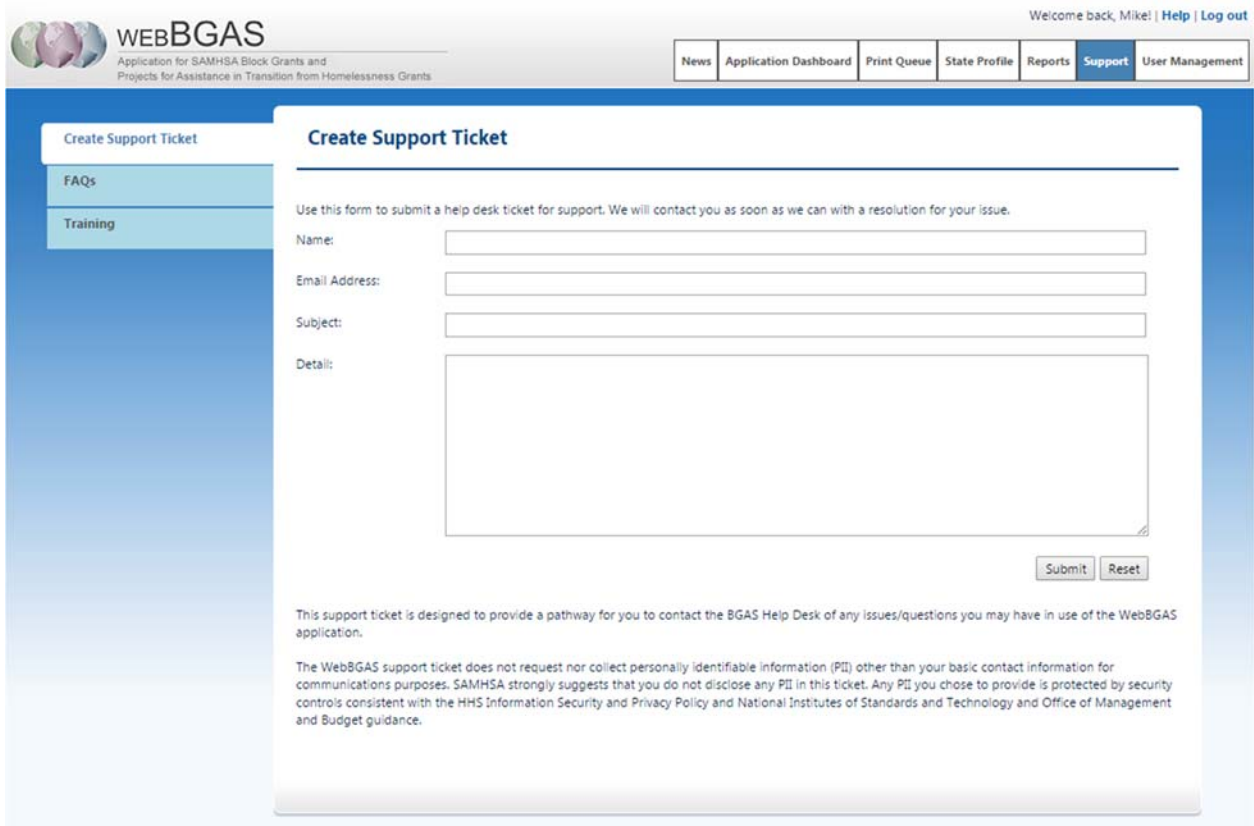

Clicking "**FAQs**" directs you to a list of questions that are frequently asked by users of the WebBGAS. If you see a question listed you want answered, simply click on that question and the answer will be displayed.

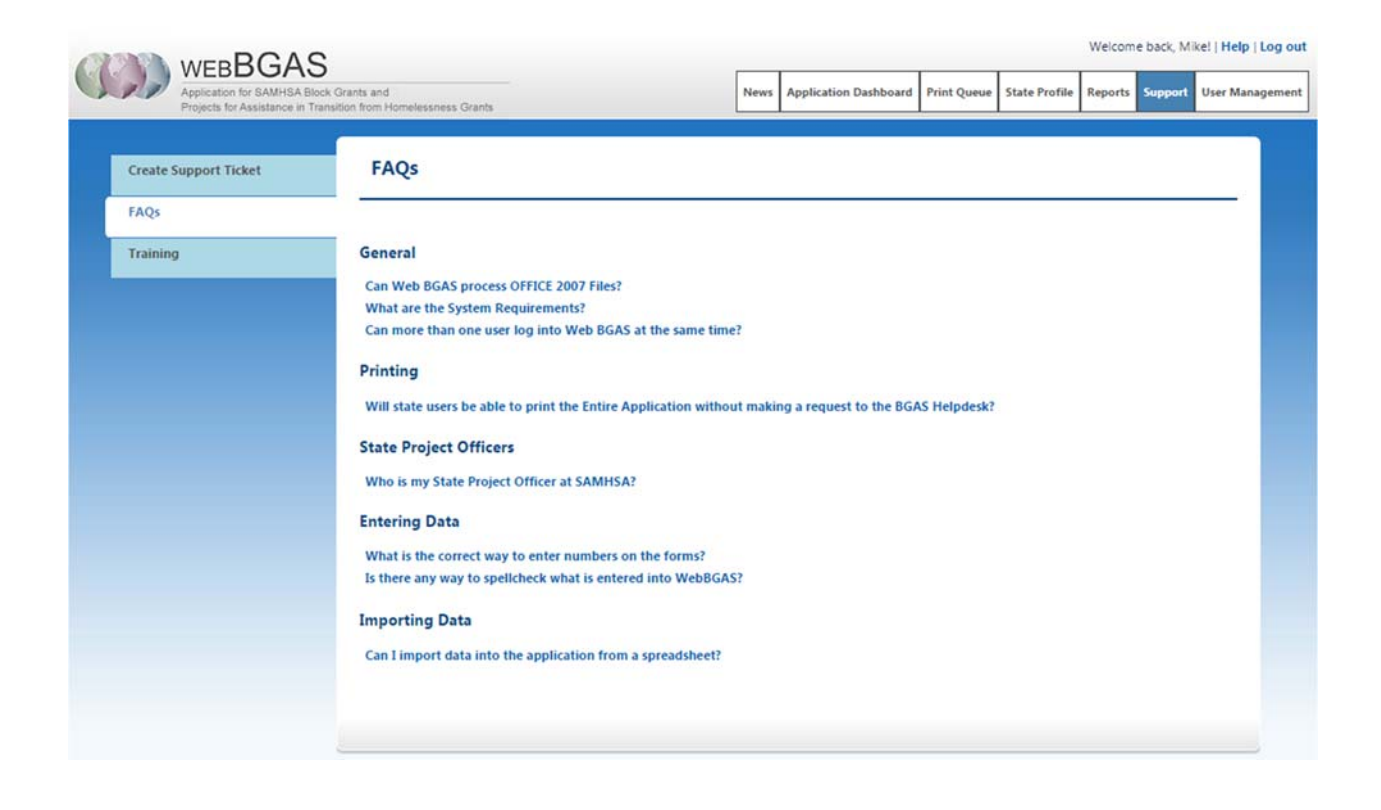

Any **training** materials that have been posted to the system will be found in the "Training" section. Documents such as the system navigation manual as well as online demonstrations can be found here.

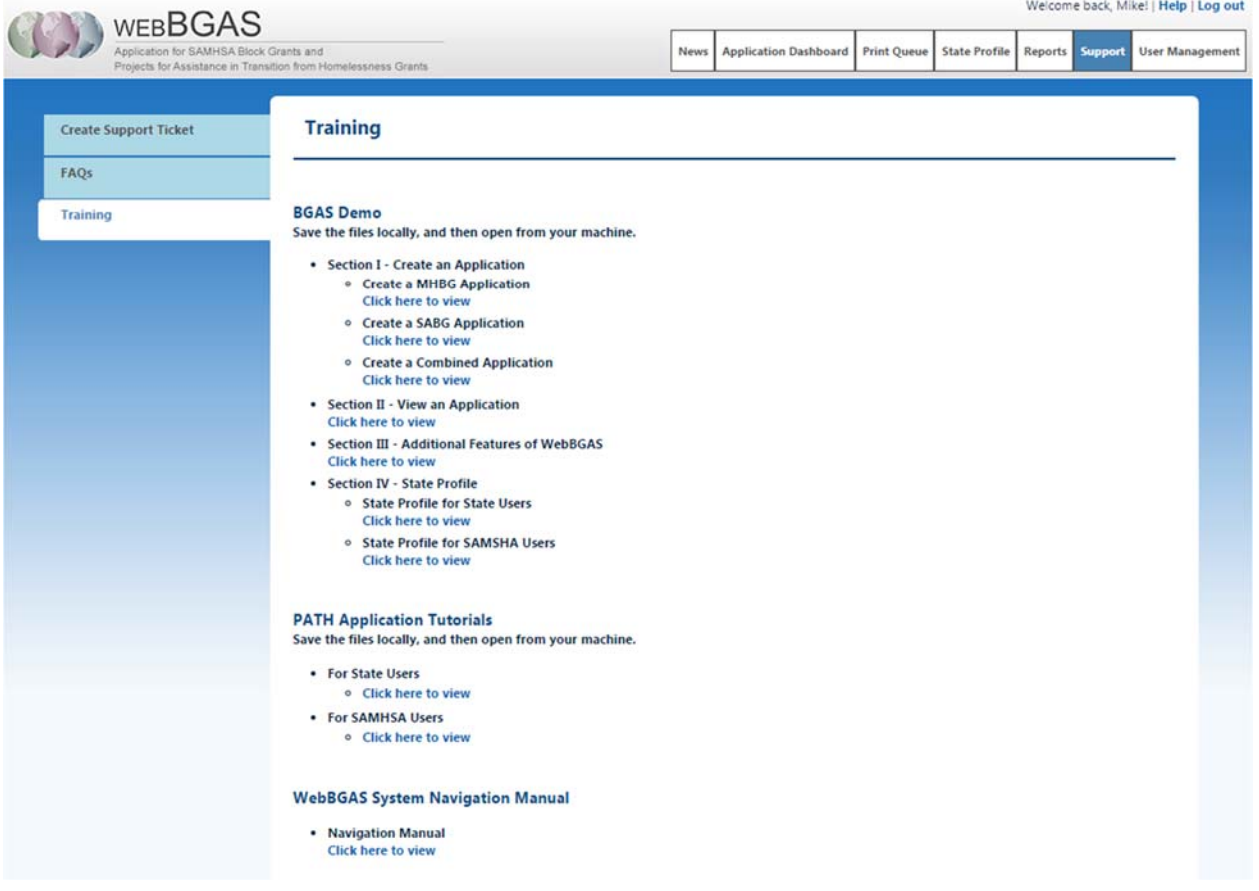

## **11. Troubleshooting**

#### **Forgotten username or password…**

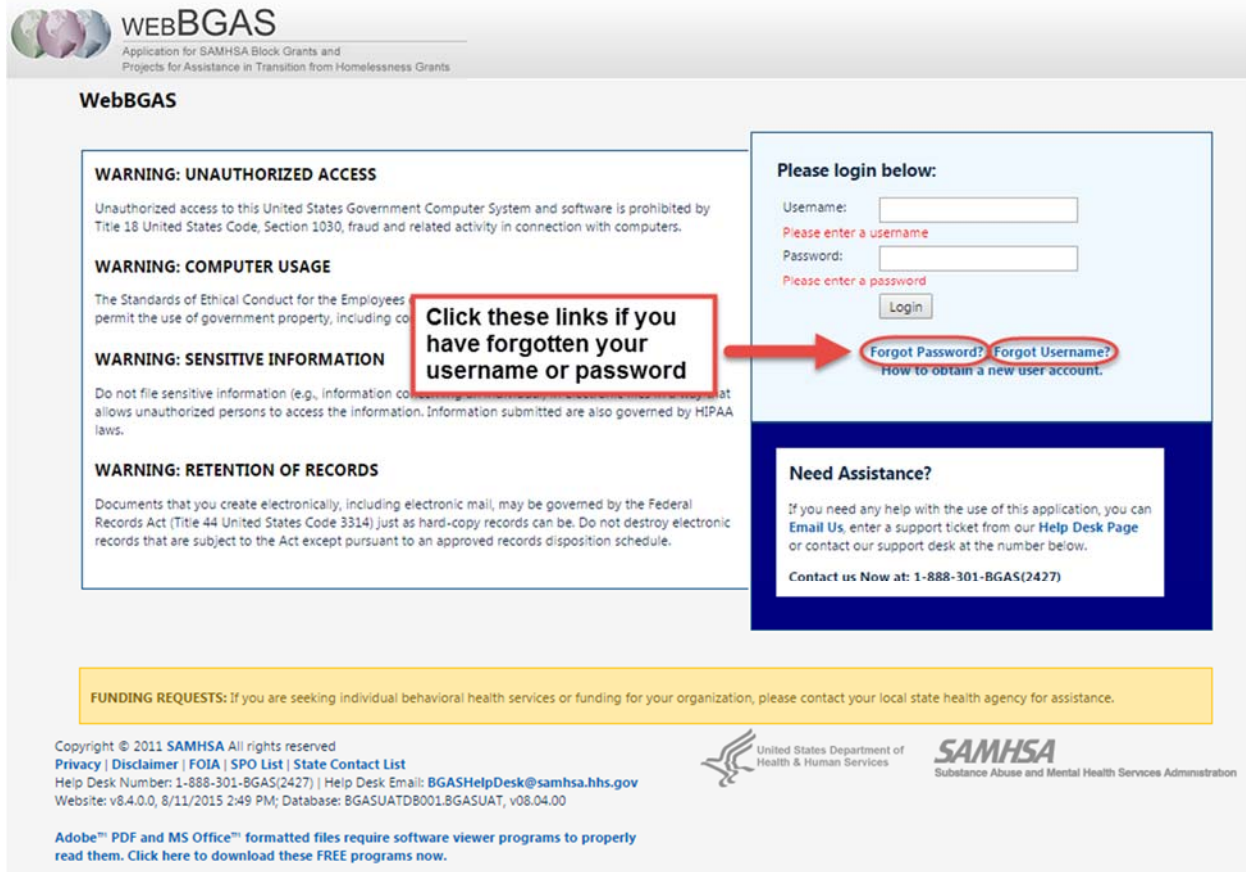

After selecting "Forgot Password", you will be directed to following screen:

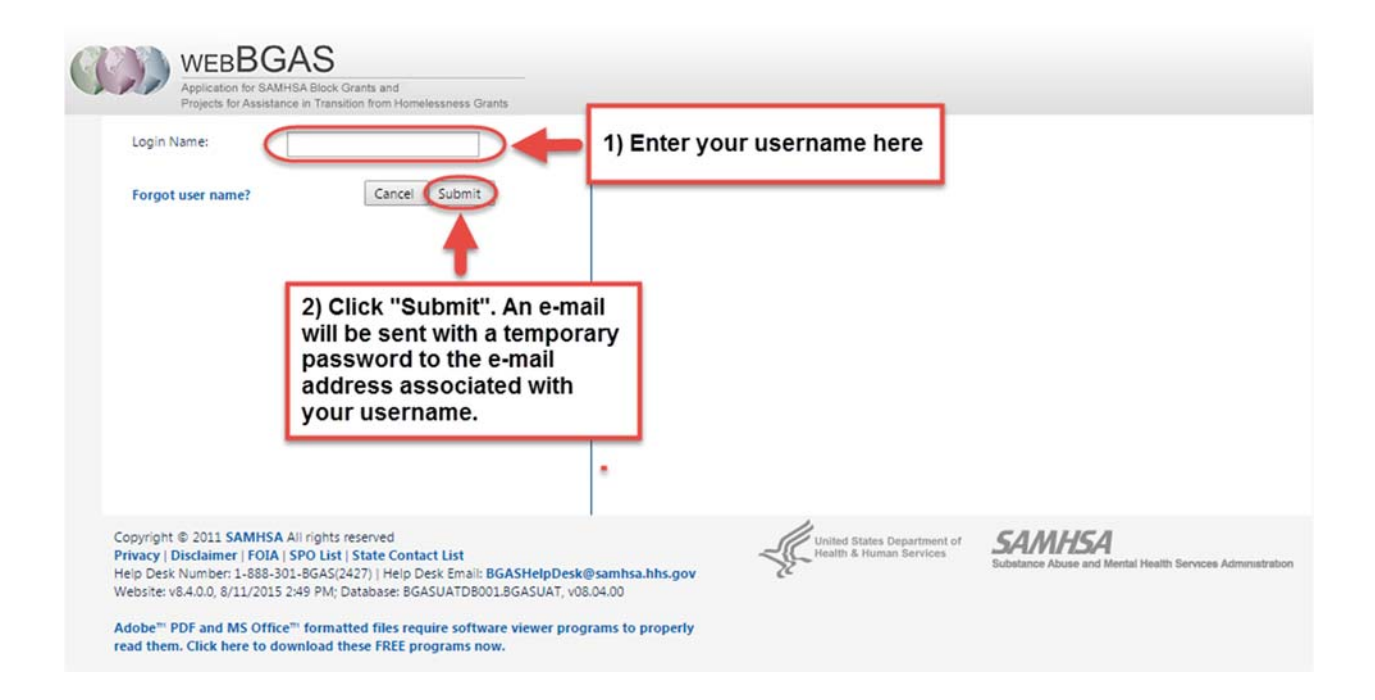

After selecting "Forgot Password", enter your username and then click "Submit".

- o An email with a temporary password will then be sent to the email address associated with your username.
- o Now log in to WebBGAS using your username and temporary password. You will then be prompted to change your password to one that you can easily remember as long as the new password meets the following criteria:
	- Is at least 8 characters in length
	- Contains 3 of the following 4:
		- Upper case letter
		- Lower case letter
		- Number
		- Special Character (ex. %, \$, or !)
	- In addition, the new password cannot be any of the 3 most recently used passwords.
	- If you have a failed login 3 or more times, contact the WebBGAS Help Desk Team in order to request that your account be "unlocked".

**Note:** the temporary password is valid only for a period of 24 hours.

#### *HELPFUL TIP:*

If you are having problems with your new password and are copying from the e-mail into WebBGAS, be aware that sometimes the password is copied with an extraneous space. You might need to delete the extra space after pasting your temporary password.

After selecting "Forgot username", you will be directed to following screen:

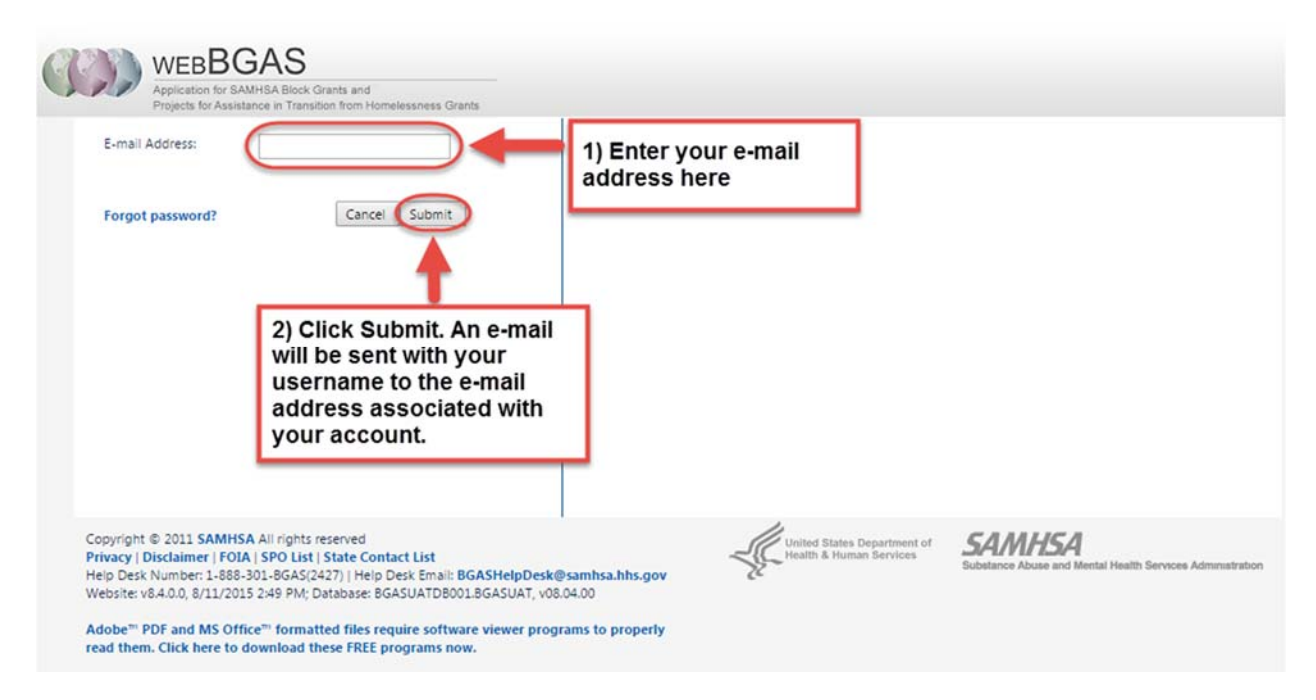

After selecting "Forgot username", enter your e-mail address and then click "Submit".

o An email with your username will then be sent to the email address associated with your WebBGAS account.